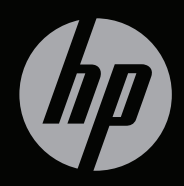

# ENVY<sup>14</sup>

# MISE EN ROUTE

Mise en route du HP ENVY<sup>14</sup>

© Copyright 2011 Hewlett-Packard Development Company, L.P.

Microsoft et Windows sont des marques déposées de Microsoft Corporation aux États-Unis. Bluetooth est une marque détenue par son propriétaire et utilisée sous licence par Hewlett-Packard Company. Intel est une marque déposée d'Intel Corporation aux États-Unis et dans d'autres pays. Le logo SD est une marque détenue par son propriétaire.

Les informations contenues dans ce document peuvent être modifiées sans préavis. Les garanties relatives aux produits et aux services HP sont décrites dans les déclarations de garantie limitée expresse qui les accompagnent. Aucun élément du présent document ne peut être interprété comme constituant une garantie supplémentaire. HP ne saurait être tenu pour responsable des erreurs ou omissions de nature technique ou rédactionnelle qui pourraient subsister dans le présent document.

Deuxième édition : juin 2011

Première édition : mai 2011

Référence du document : 652107-052

#### **Informations sur le produit**

Ce manuel de l'utilisateur décrit des fonctions communes à la plupart des modèles. Cependant, certaines fonctions peuvent ne pas être disponibles sur votre ordinateur.

#### **Conditions d'utilisation du logiciel**

En installant, copiant, téléchargeant ou utilisant tout logiciel préinstallé sur cet ordinateur, vous reconnaissez être lié par les termes du présent contrat de licence utilisateur final (CLUF) HP. Si vous êtes en désaccord avec les termes de ce contrat, votre seul recours consiste à retourner le produit non utilisé dans sa totalité (matériel et logiciels) dans un délai de 14 jours, afin d'obtenir un remboursement conformément à la politique en matière de remboursement de votre lieu d'achat.

Pour obtenir des informations complémentaires ou demander le remboursement intégral de l'ordinateur, veuillez contacter votre point de vente local (le vendeur).

#### **Manuels de l'utilisateur**

HP s'engage à réduire l'impact environnemental de ses produits. Dans le cadre de cet effort, nous fournissons les manuels utilisateur et les centres d'apprentissage sur le disque dur de votre ordinateur, dans le Centre d'aide et de support. Des mises à jour des manuels de l'utilisateur et des informations complémentaires sont disponibles sur Internet.

## **Informations sur la sécurité**

**AVERTISSEMENT !** Pour éviter tout risque de blessure associée à la chaleur ou de surchauffe de l'ordinateur, ne placez pas ce dernier sur vos genoux et n'obstruez pas ses fentes d'aération. Utilisez toujours l'ordinateur sur une surface plane et rigide. La ventilation ne doit pas être entravée par des Éléments rigides, tels qu'une imprimante, ni par des Éléments souples, tels que des coussins, du tissu ou un tapis épais. Par ailleurs, ne mettez pas en contact l'adaptateur secteur avec la peau ou des Éléments souples, tels que des coussins, du tissu ou un tapis épais, pendant le fonctionnement de l'appareil. L'ordinateur et l'adaptateur secteur sont conformes aux limites de température des surfaces accessibles à l'utilisateur, définies par la norme internationale sur la sécurité du matériel informatique (CEI 60950).

# **Sommaire**

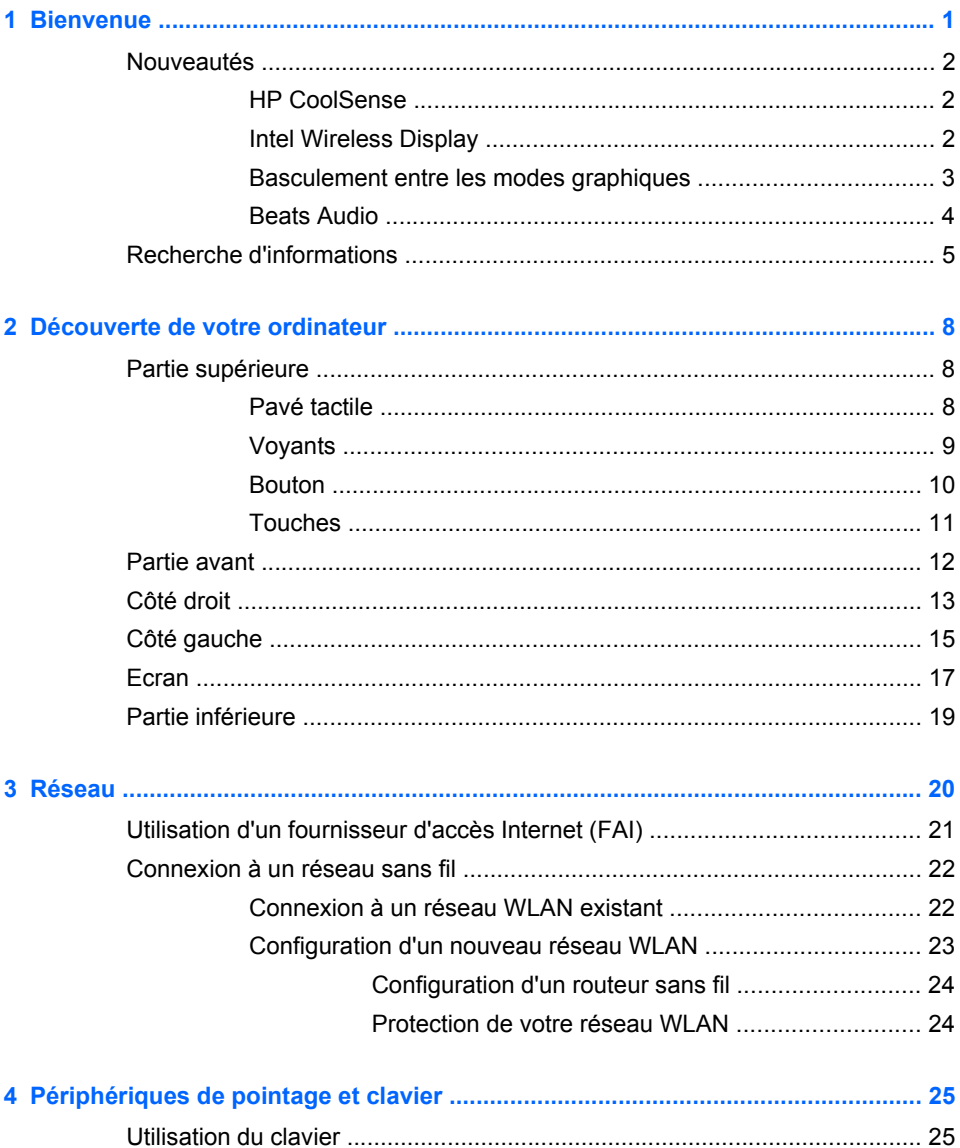

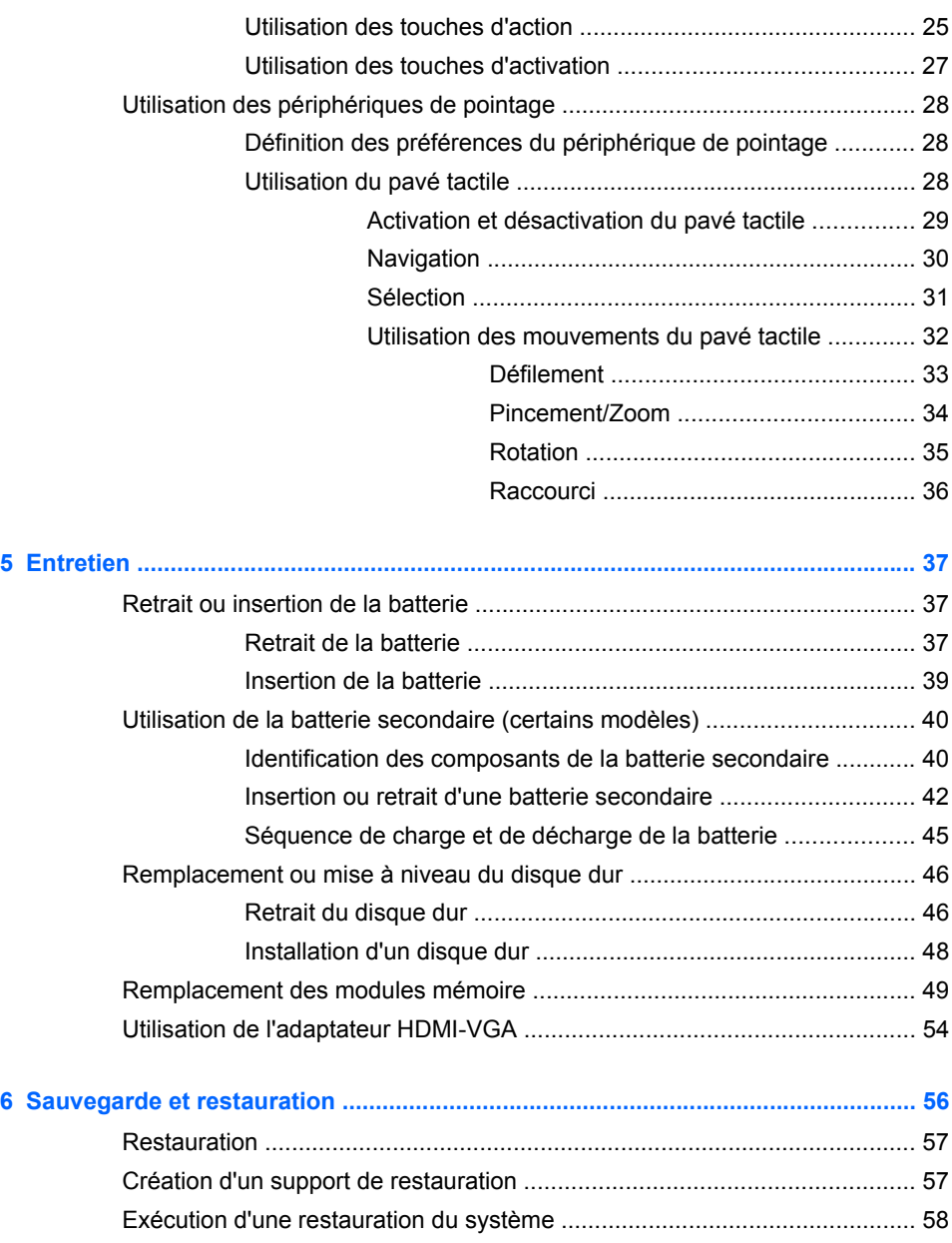

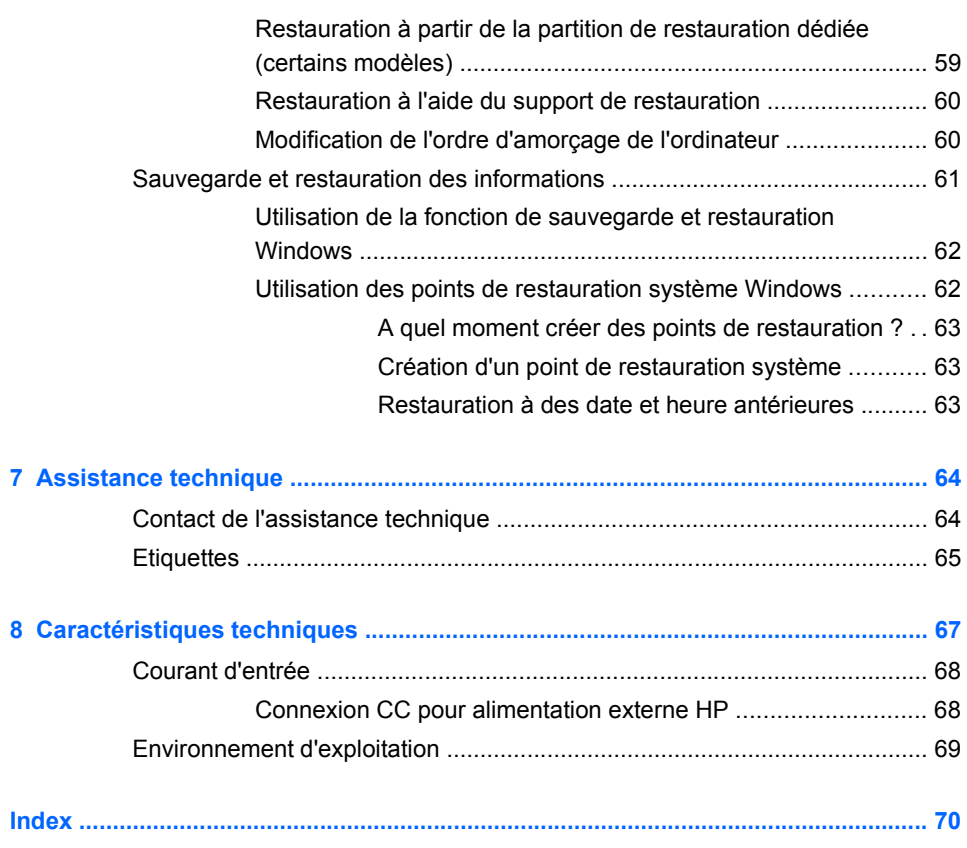

# <span id="page-11-0"></span>**1 Bienvenue**

Une fois que vous avez terminé la configuration et l'enregistrement de l'ordinateur, il est important de suivre la procédure ci-dessous :

- **Vous connecter à Internet** : configurez votre réseau filaire ou sans fil pour pouvoir vous connecter à Internet. Pour plus d'informations, reportez-vous à la section [Réseau à la page 20.](#page-30-0)
- **Mettre à jour votre logiciel antivirus** : protégez votre ordinateur contre les dégâts causés par les virus. Préinstallé sur l'ordinateur, ce logiciel vous permet d'accéder à des mises à jour gratuites pendant une période déterminée. Pour plus d'informations, reportez-vous au *Manuel de référence de l'ordinateur portable HP*. Pour obtenir des instructions sur l'accès à ce manuel, reportez-vous à la section [Recherche d'informations à la page 5](#page-15-0).
- **Vous familiariser avec votre ordinateur** : découvrez les fonctions de votre ordinateur. Pour plus d'informations, reportez-vous aux sections [Découverte de votre ordinateur à la page 8](#page-18-0) et [Périphériques de pointage et clavier à la page 25](#page-35-0).
- **Créer des disques de restauration** : restaurez les paramètres d'usine du système d'exploitation et des logiciels en cas de panne ou d'instabilité du système. Pour obtenir des instructions, reportezvous à la section [Sauvegarde et restauration à la page 56.](#page-66-0)
- **Rechercher les logiciels installés** : affichez la liste des logiciels préinstallés sur l'ordinateur. Cliquez sur **Démarrer > Tous les programmes**. Pour plus d'informations sur l'utilisation des logiciels fournis avec l'ordinateur, reportez-vous aux instructions des éditeurs de logiciels, qui sont généralement fournies avec les logiciels ou disponibles sur le site Web de l'éditeur.

## <span id="page-12-0"></span>**Nouveautés**

## **HP CoolSense**

HP CoolSense vous donne plus de contrôle sur les paramètres thermiques de votre ordinateur grâce à l'utilisation de modes prédéfinis qui mettent l'accent sur les performances de l'ordinateur, la température et la vitesse du ventilateur, ainsi que le bruit.

- Activé : configure les paramètres thermiques pour éviter des augmentations de température et pour refroidir l'ordinateur au toucher.
- **Désactivé** : lorsque CoolSense est désactivé, votre ordinateur fonctionne de manière optimale, mais ce paramètre peut entraîner des températures plus élevées qu'en mode Activé.
- **Auto** (paramètre par défaut) : détecte automatiquement si l'ordinateur est fixe ou mobile et optimise les paramètres thermiques en fonction de votre environnement d'utilisation. Si l'ordinateur est fixe, HP CoolSense donne la priorité aux performances et est défini en mode Désactivé. Si l'ordinateur est mobile, HP CoolSense donne la priorité à la température et est défini en mode Activé.

Pour modifier les préférences de refroidissement, procédez comme suit :

- **1.** Sélectionnez **Démarrer > Tous les programmes > HP > HP CoolSense**.
- **2.** Sélectionnez un mode de refroidissement.

## **Intel Wireless Display**

La technologie Intel® Wireless Display vous permet de partager sans le moindre fil le contenu de votre ordinateur sur votre téléviseur. Pour bénéficier de cet affichage sans fil, un adaptateur TV sans fil tiers (vendu séparément) est nécessaire. Les contenus faisant l'objet d'une protection, tels que les disques Blu-ray, ne sont pas compatibles avec la technologie Intel Wireless Display. Pour plus d'informations sur l'utilisation de l'adaptateur sans fil, reportez-vous aux instructions fournies par le fabricant.

**REMARQUE :** Assurez-vous que la fonction sans fil est activée sur votre ordinateur avant de recourir à l'affichage sans fil.

## <span id="page-13-0"></span>**Basculement entre les modes graphiques**

L'ordinateur est équipé de modes graphiques permutables et possède deux modes de traitement des graphiques. Lors du passage d'une alimentation secteur à une alimentation sur batterie, l'ordinateur passe du mode haute performance au mode économie d'énergie pour prolonger la durée de vie de la batterie. De même, lorsque vous passez d'une alimentation sur batterie à une alimentation secteur, l'ordinateur peut repasser en mode haute performance.

**REMARQUE :** Il arrive que le système ne permette pas de passer d'un mode à un autre ou qu'il vous demande de le faire manuellement, et ce afin d'optimiser les performances de l'ordinateur. Il peut également s'avérer nécessaire de fermer tous les programmes avant de changer de mode.

Lorsque vous basculez entre l'alimentation secteur et sur batterie, vous êtes averti que l'ordinateur est sur le point de basculer entre les modes graphiques. Si vous préférez, vous pouvez choisir de continuer à utiliser le même mode graphique. Lorsque l'ordinateur passe d'un mode à l'autre, l'écran devient noir pendant quelques secondes. Une fois le basculement effectué, une notification apparaît dans la zone de notification et l'image à l'écran réapparaît.

## <span id="page-14-0"></span>**Beats Audio**

La fonction Beats™ Audio est un profil audio amélioré qui offre des basses profondes et un son cristallin. La fonction Beats Audio est activée par défaut.

**▲** Pour augmenter ou diminuer les paramètres de basses de la fonction Beats Audio, appuyez sur la touche fn **(1)** et la touche b **(2)**.

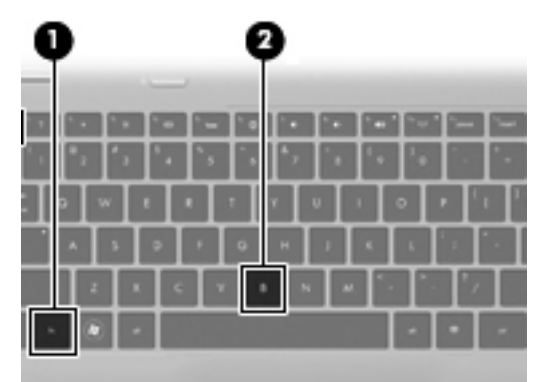

**REMARQUE :** Vous pouvez également consulter et contrôler les paramètres de basses depuis le système d'exploitation Windows®. Sélectionnez **Démarrer > Panneau de configuration > Matériel et audio > Beats Audio Control Panel** (Panneau de configuration de Beats Audio) pour consulter et contrôler les paramètres de basses.

Le tableau suivant illustre et décrit les icônes de la fonction Beats Audio :

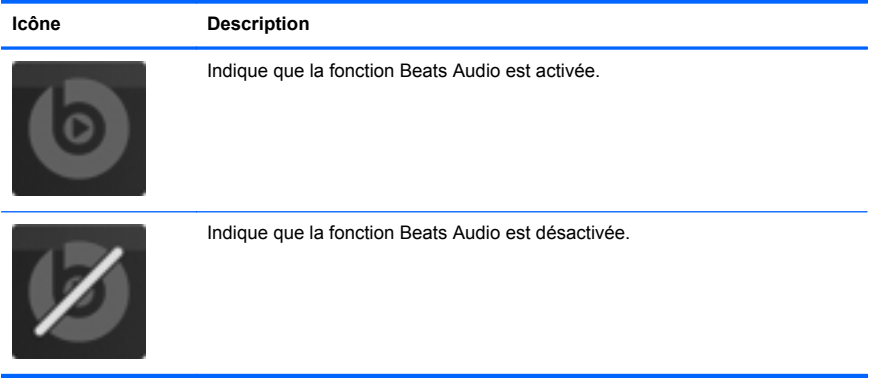

## <span id="page-15-0"></span>**Recherche d'informations**

puis suivez les instructions à l'écran.

Cet ordinateur est livré avec plusieurs ressources qui vous aideront à réaliser différentes tâches.

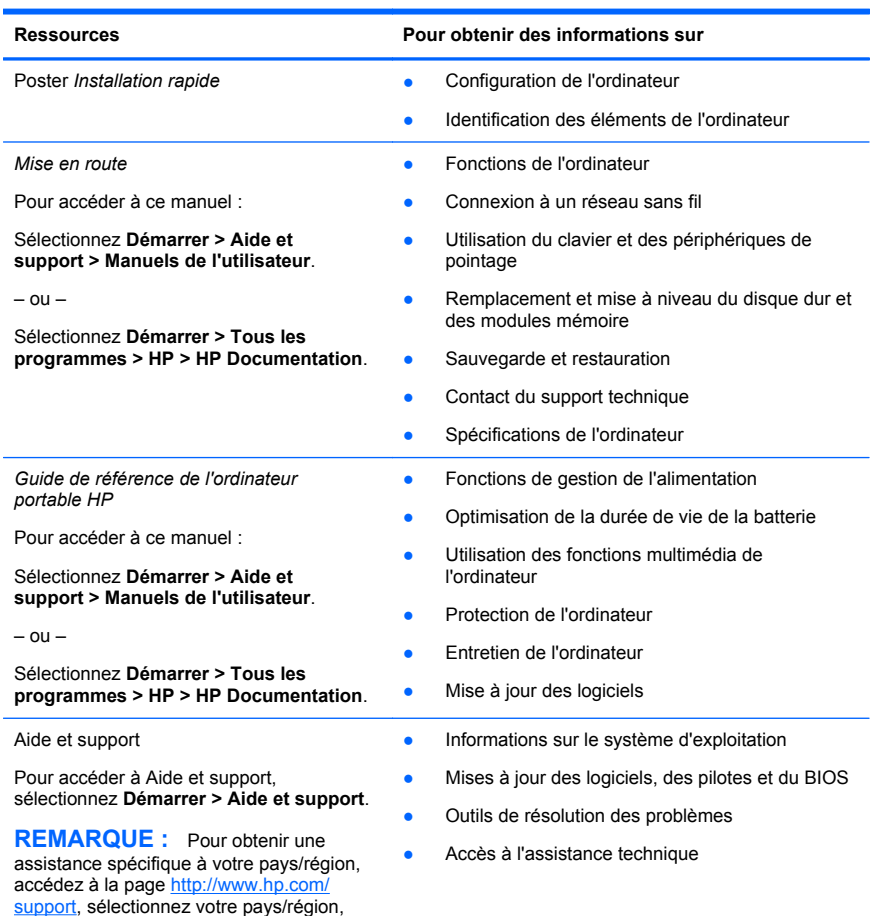

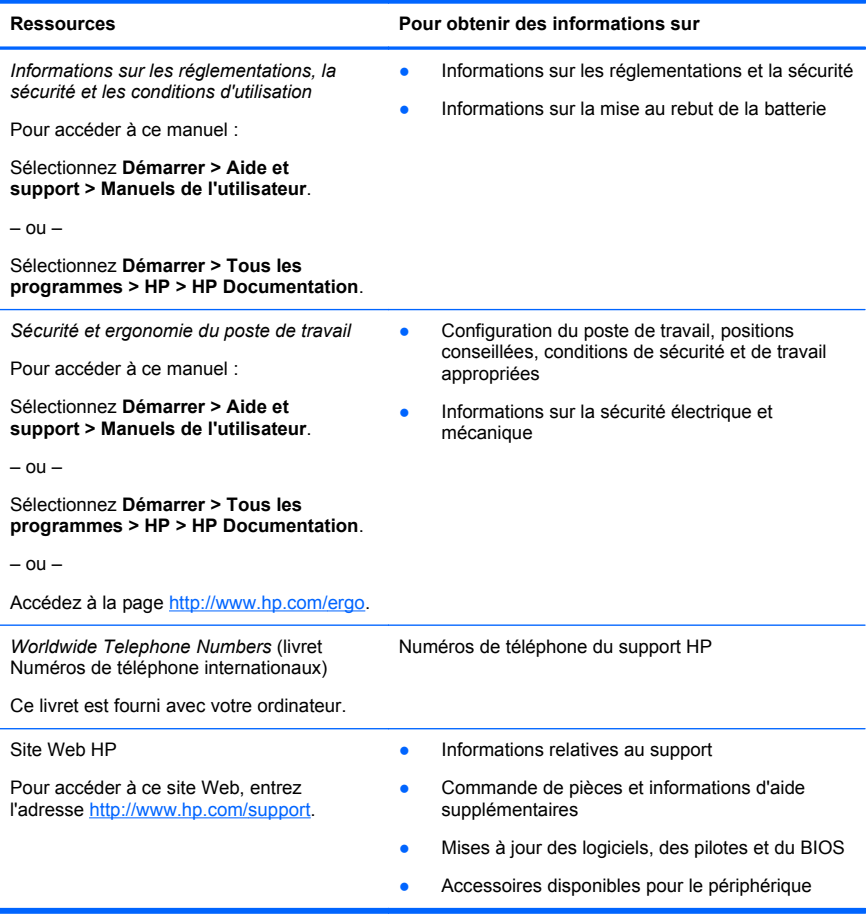

**Ressources Pour obtenir des informations sur**

*Garantie limitée*\*

Informations de garantie

Pour accéder à la garantie :

Sélectionnez **Démarrer > Aide et support > Manuels de l'utilisateur > Affichez les informations de garantie**.

– ou –

Sélectionnez **Démarrer > Tous les programmes > HP > HP Documentation > Affichez les informations de garantie**.

 $\sim$   $-$ 

Accédez à la page [http://www.hp.com/go/](http://www.hp.com/go/orderdocuments) [orderdocuments.](http://www.hp.com/go/orderdocuments)

\*Vous trouverez les dispositions expresses de la garantie limitée HP applicable à ce produit dans les manuels électroniques de votre ordinateur et/ou sur le CD/DVD fourni avec le produit. Dans certains pays/certaines régions, HP peut fournir une version imprimée de la garantie limitée HP avec le produit. Dans les pays/régions où la version imprimée de la garantie n'est pas fournie, vous pouvez demander une copie sur le site <http://www.hp.com/go/orderdocuments>ou envoyer un courrier à l'adresse :

- **Amérique du nord** : Hewlett-Packard, MS POD, 11311 Chinden Blvd, Boise, ID 83714, Etats-Unis
- **Europe, Moyen-Orient, Afrique** : Hewlett-Packard, POD, Via G. Di Vittorio, 9, 20063, Cernusco s/Naviglio (MI), Italie
- **Asie-Pacifique** : Hewlett-Packard, POD, P.O. Box 200, Alexandra Post Office, Singapour 911507

Veuillez inclure le nom du produit, la période de garantie (indiquée sur l'étiquette du numéro de série), votre nom et votre adresse postale.

# <span id="page-18-0"></span>**2 Découverte de votre ordinateur**

## **Partie supérieure**

## **Pavé tactile**

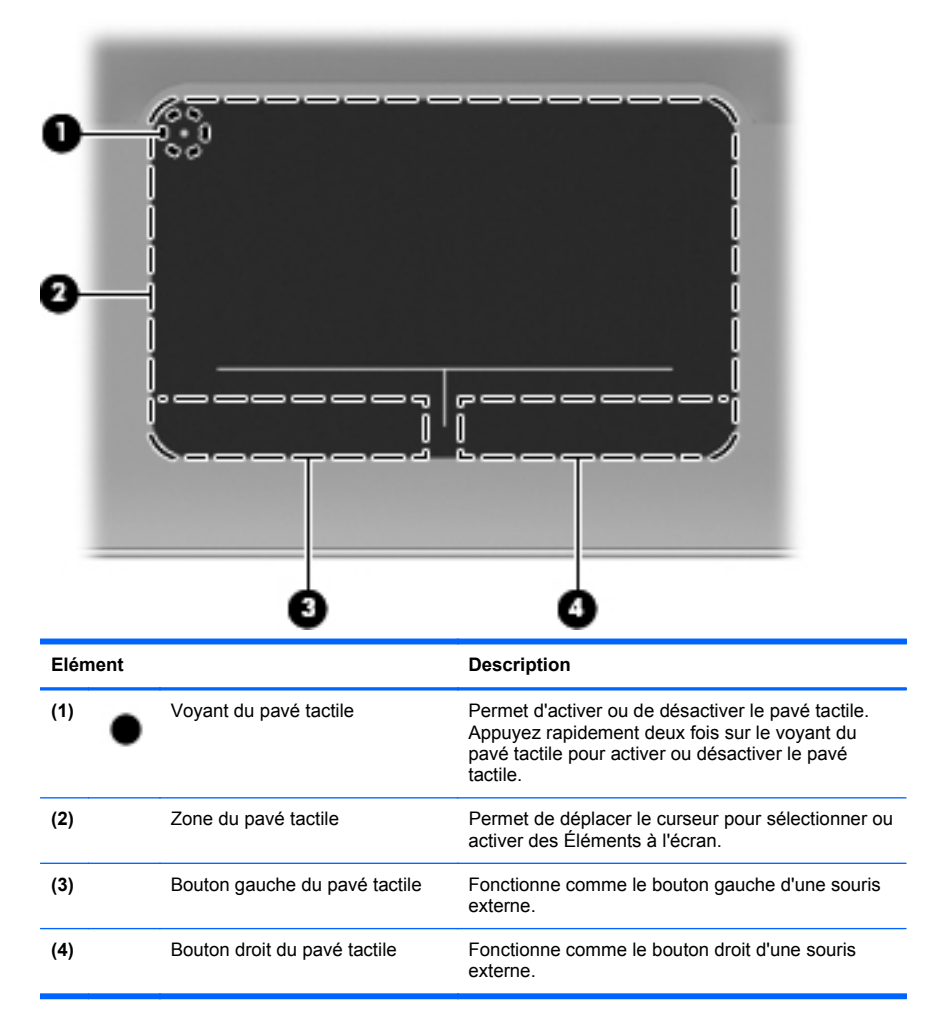

## <span id="page-19-0"></span>**Voyants**

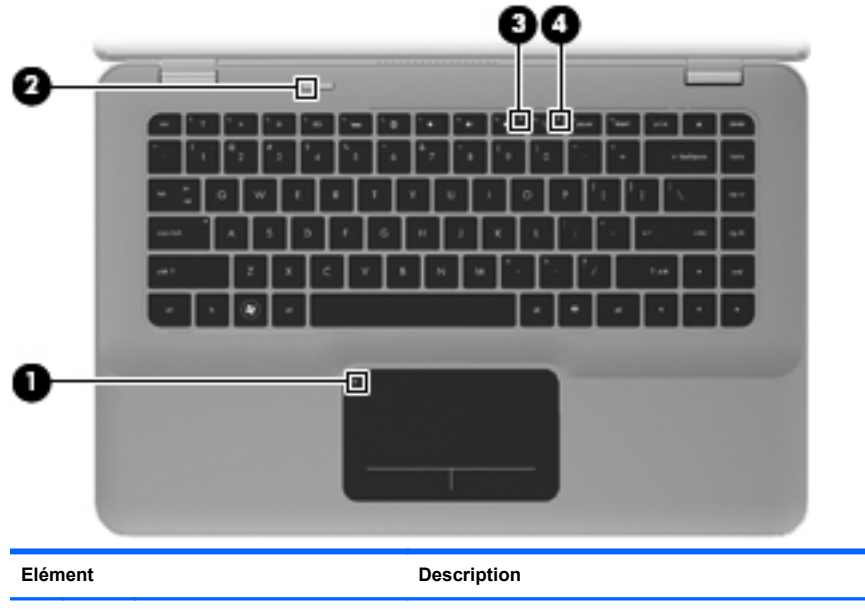

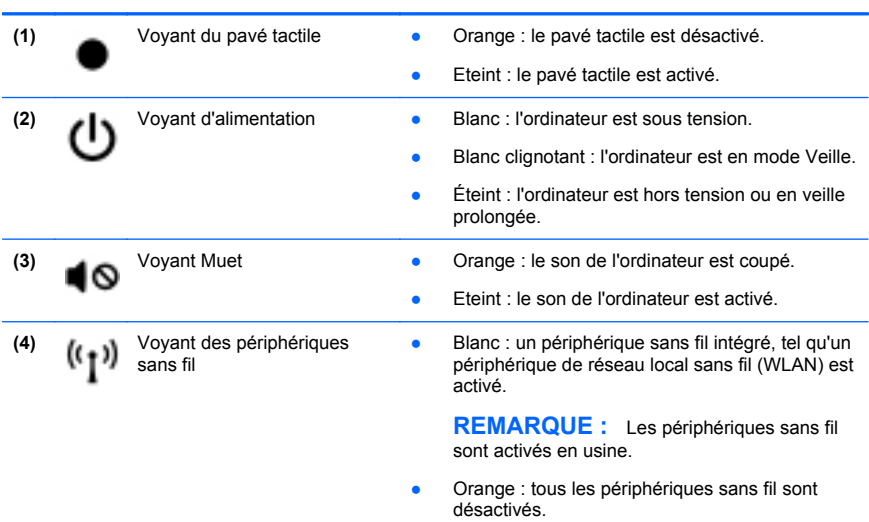

÷

## <span id="page-20-0"></span>**Bouton**

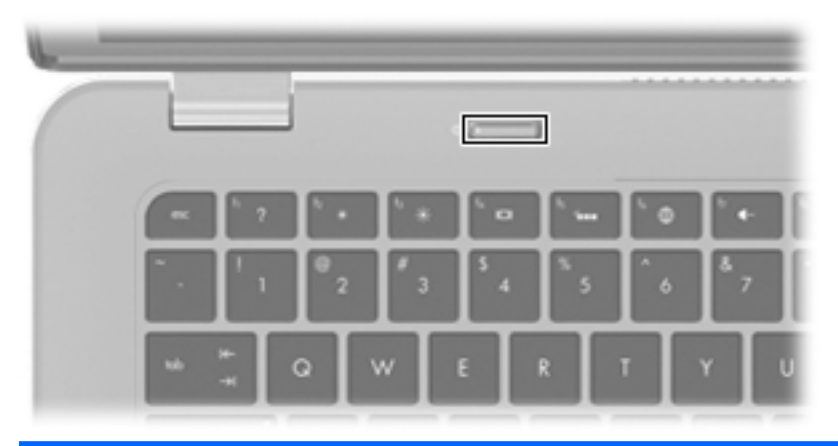

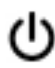

#### **Élément Description**

- Interrupteur d'alimentation <br> **•** Lorsque l'ordinateur est hors tension, appuyez sur cet interrupteur pour le mettre sous tension.
	- Lorsque l'ordinateur est sous tension, appuyez brièvement sur cet interrupteur pour activer le mode veille.
	- Lorsque l'ordinateur est en veille, appuyez brièvement sur cet interrupteur pour quitter ce mode.
	- Lorsque l'ordinateur est en veille prolongée, appuyez brièvement sur cet interrupteur pour quitter ce mode.

Si l'ordinateur cesse de répondre et que vous ne parvenez pas à l'éteindre à l'aide des procédures d'arrêt Windows®, appuyez sur l'interrupteur d'alimentation pendant au moins 5 secondes pour le mettre hors tension.

Pour plus d'informations sur les paramètres d'alimentation, sélectionnez **Démarrer > Panneau de configuration > Système et sécurité > Options d'alimentation** ou reportez-vous au *Manuel de référence de l'ordinateur portable HP*.

## <span id="page-21-0"></span>**Touches**

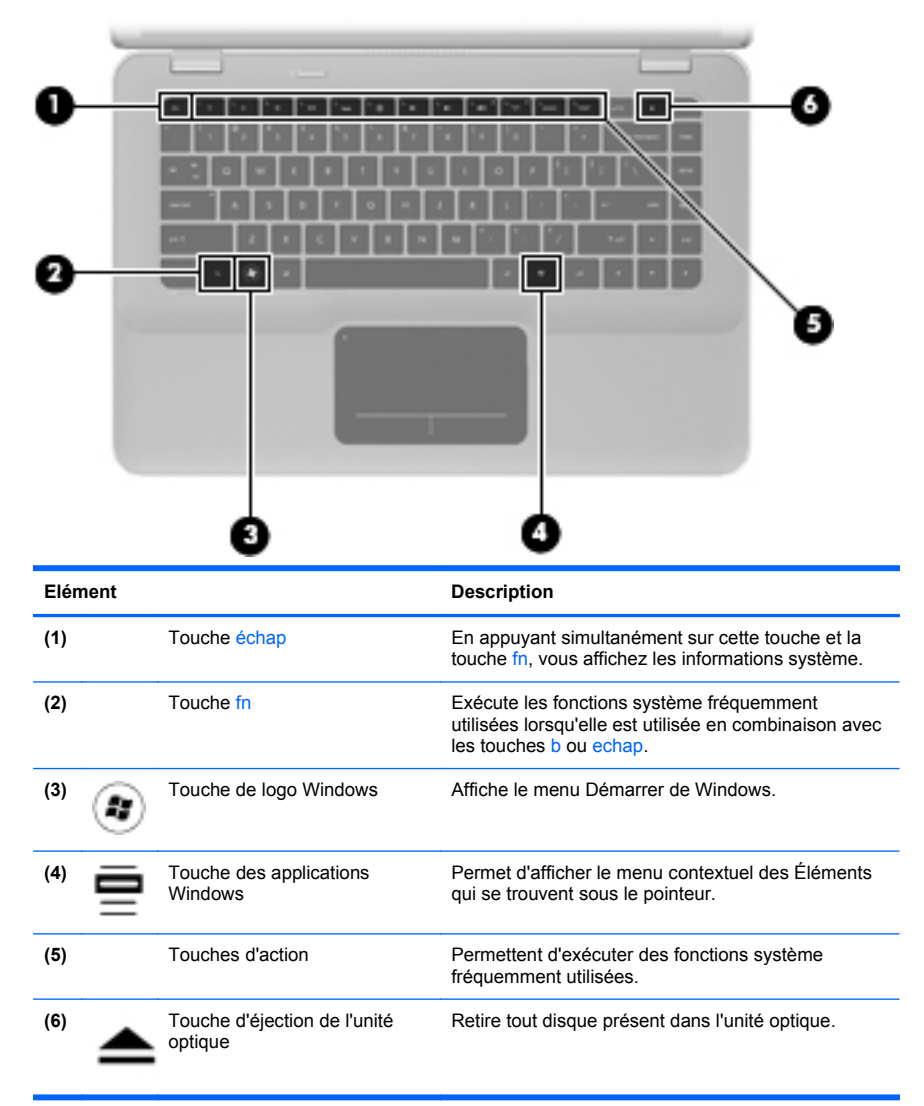

## <span id="page-22-0"></span>**Partie avant**

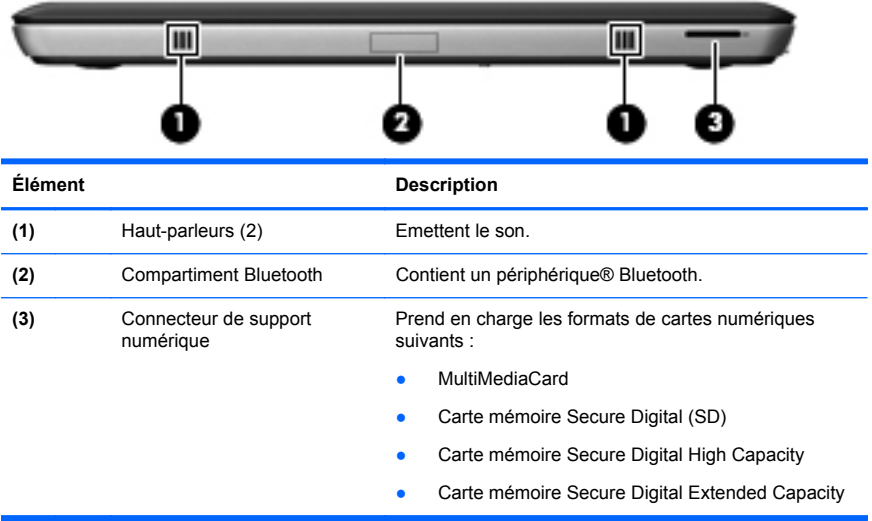

## <span id="page-23-0"></span>**Côté droit**

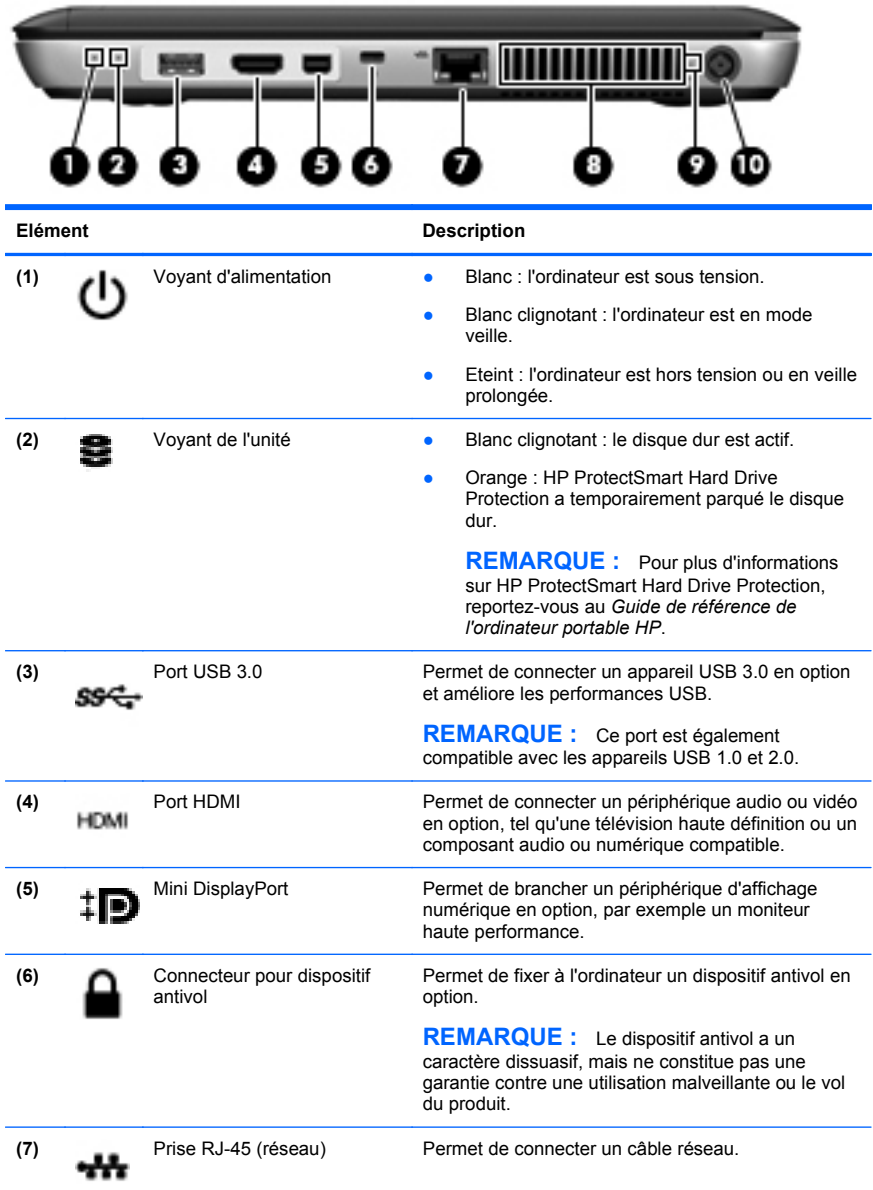

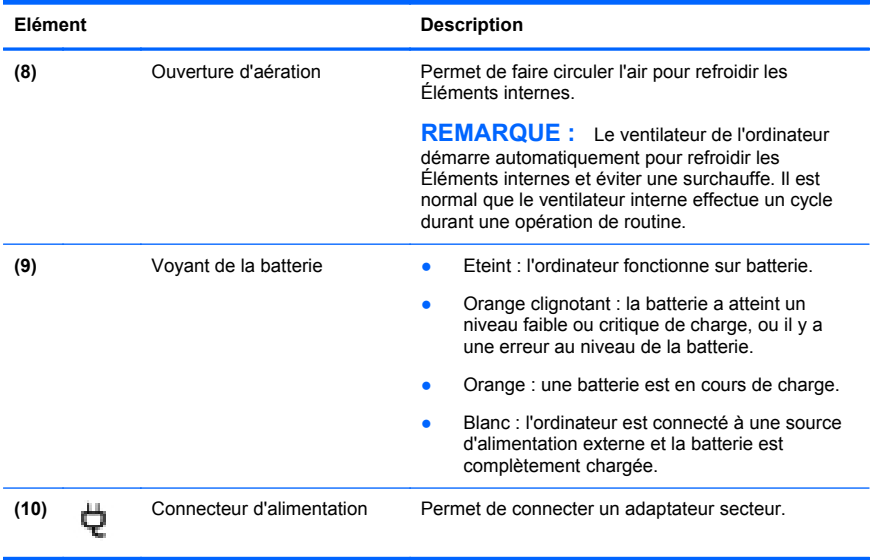

## <span id="page-25-0"></span>**Côté gauche**

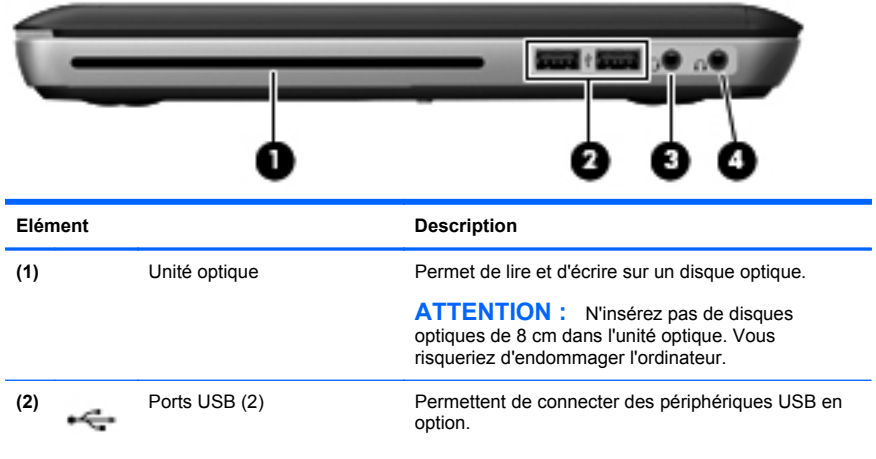

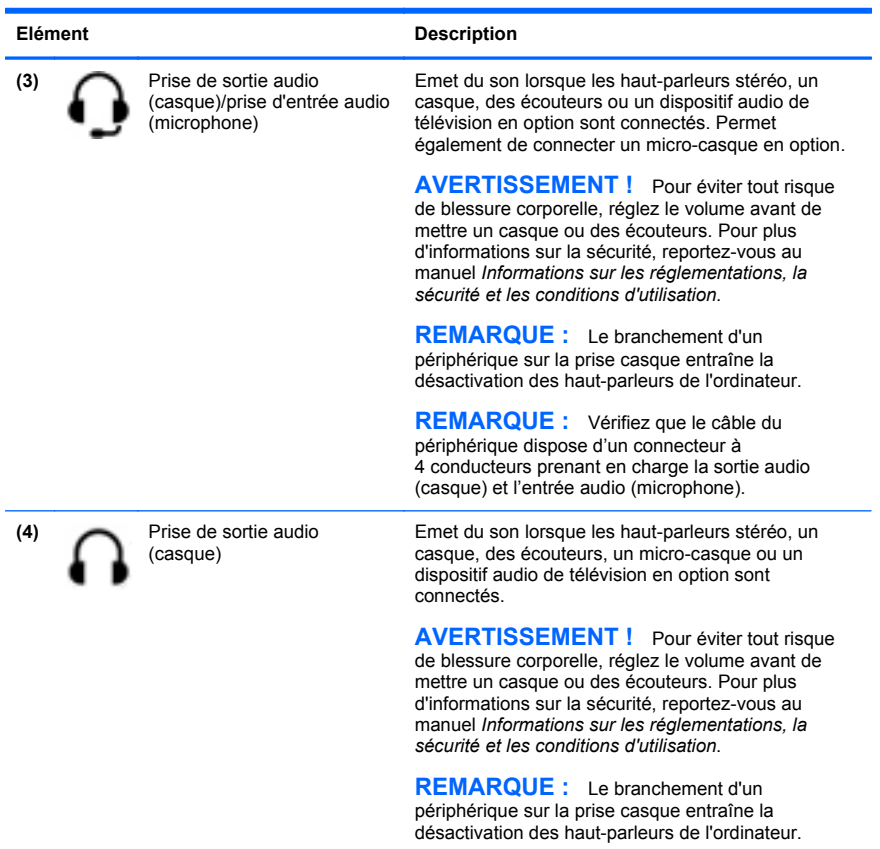

## <span id="page-27-0"></span>**Ecran**

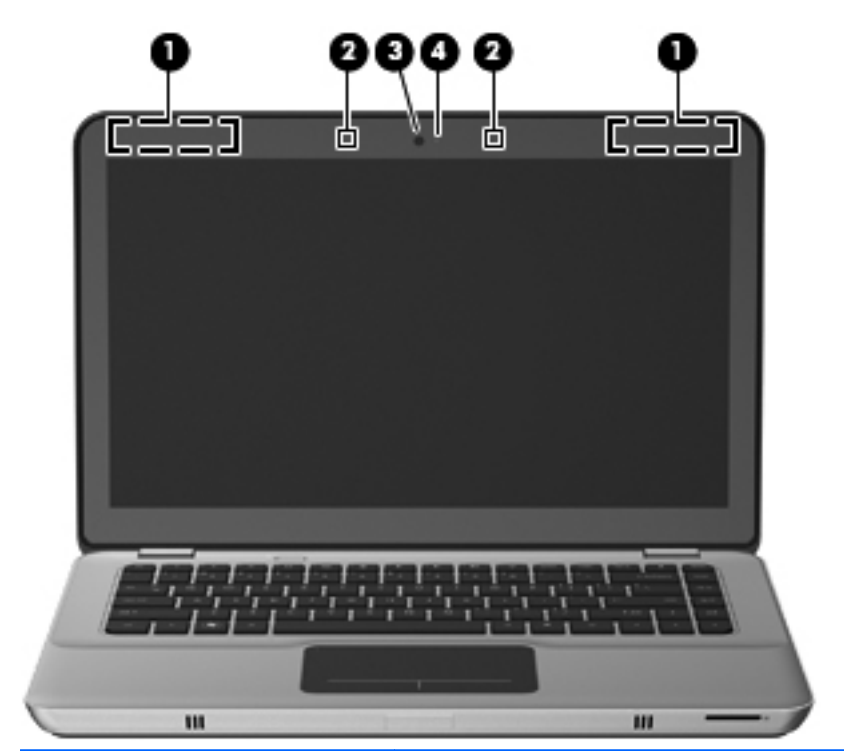

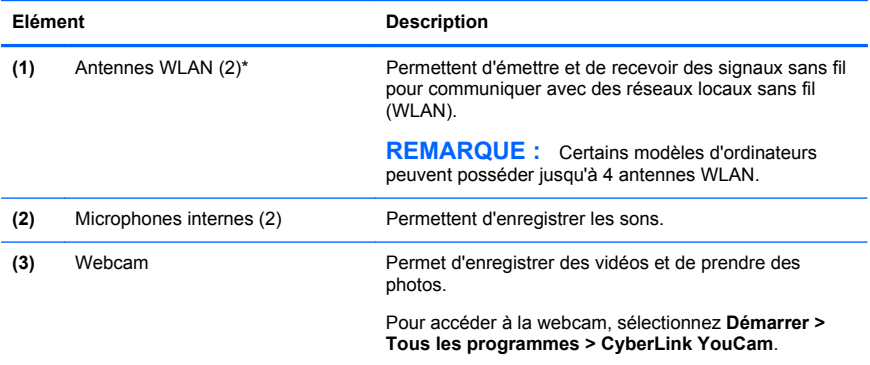

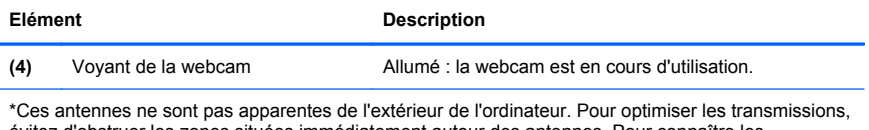

évitez d'obstruer les zones situées immédiatement autour des antennes. Pour connaître les réglementations relatives aux fonctions sans fil, reportez-vous à la section des *Informations sur les réglementations, la sécurité et les conditions d'utilisation* s'appliquant à votre pays/région. Vous trouverez ces informations dans la section Aide et support.

## <span id="page-29-0"></span>**Partie inférieure**

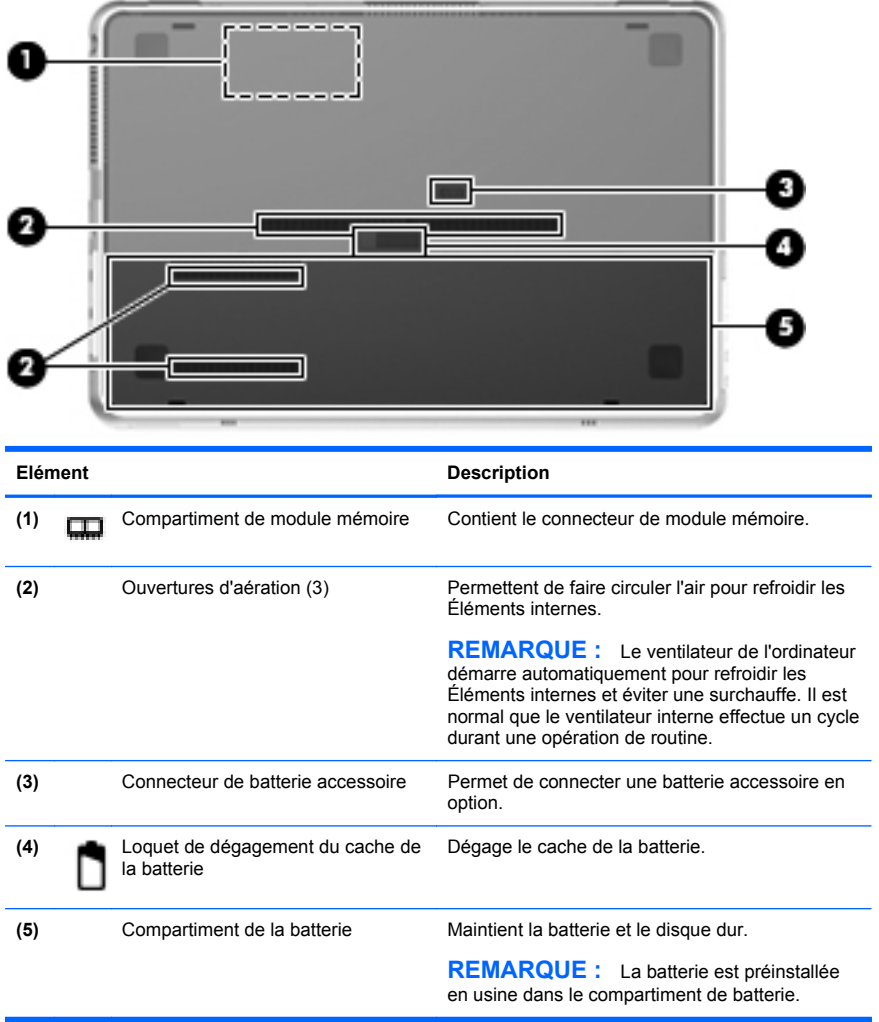

# <span id="page-30-0"></span>**3 Réseau**

- [Utilisation d'un fournisseur d'accès Internet \(FAI\)](#page-31-0)
- [Connexion à un réseau sans fil](#page-32-0)

**REMARQUE :** Les caractéristiques matérielles et logicielles d'Internet varient en fonction du modèle d'ordinateur et de l'endroit où vous vous trouvez.

Votre ordinateur peut prendre en charge un des deux ou les deux types d'accès Internet suivants :

- Sans fil : pour un accès mobile à Internet, vous pouvez utiliser une connexion sans fil. Reportez-vous à la section [Connexion à un](#page-32-0) [réseau WLAN existant à la page 22](#page-32-0) ou à la section [Configuration](#page-33-0) [d'un nouveau réseau WLAN à la page 23.](#page-33-0)
- Filaire : vous pouvez accéder à Internet en vous connectant à un réseau filaire. Pour plus d'informations sur la connexion à un réseau filaire, reportez-vous au *Guide de référence de l'ordinateur portable HP*.

## <span id="page-31-0"></span>**Utilisation d'un fournisseur d'accès Internet (FAI)**

Pour accéder à Internet, vous devez souscrire un abonnement auprès d'un FAI. Contactez un FAI local pour vous abonner à un service d'accès à Internet et acheter un modem. Le FAI vous aidera à configurer le modem, installer un câble réseau pour connecter votre ordinateur sans fil au modem et tester le service Internet.

**REMARQUE :** Votre FAI vous attribuera un ID utilisateur et un mot de passe pour accéder à Internet. Enregistrez ces informations et conservez-les en lieu sûr.

Les fonctions suivantes vous permettent de configurer un nouveau compte Internet ou de configurer l'ordinateur pour utiliser un compte existant :

- **Offres/services Internet (disponible dans certains pays/ régions) :** cet utilitaire vous aide à ouvrir un nouveau compte Internet et à configurer votre ordinateur pour utiliser un compte existant. Sélectionnez **Démarrer > Tous les programmes > Online Services > Connexion**.
- **Icônes fournies par le FAI (disponible dans certains pays/ régions)** : ces icônes peuvent s'afficher individuellement sur le bureau Windows ou être regroupées dans un dossier du bureau appelé Services en ligne. Pour ouvrir un nouveau compte Internet ou configurer l'ordinateur pour utiliser un compte existant, doublecliquez sur une icône, puis suivez les instructions à l'écran.
- **Assistant Se connecter à Internet** : vous pouvez faire appel à cet Assistant dans les cas suivants :
	- Vous possédez déjà un compte auprès d'un FAI.
	- Vous n'avez pas de compte Internet et souhaitez sélectionner un FAI dans la liste proposée par l'Assistant. (La liste des FAI n'est pas disponible dans tous les pays/régions.)
	- Vous avez sélectionné un FAI qui n'apparaît pas dans la liste et ce FAI vous a fourni des informations telles qu'une adresse IP spécifique et des paramètres POP3 et SMTP.

Pour accéder à l'Assistant Se connecter à Internet de Windows et obtenir des instructions sur son utilisation, sélectionnez **Démarrer > Panneau de configuration > Réseau et Internet > Centre Réseau et partage**.

<span id="page-32-0"></span>**REMARQUE :** Si vous êtes invité à activer ou désactiver le pare-feu Windows, activez-le.

## **Connexion à un réseau sans fil**

La technologie sans fil transfère les données au moyen d'ondes radio au lieu d'utiliser des câbles. Votre ordinateur peut être équipé d'un ou de plusieurs des périphériques sans fil suivants :

- Périphérique WLAN
- Module mobile à large bande HP, un périphérique de réseau à large bande sans fil (WWAN)
- Périphérique Bluetooth

Pour plus d'informations sur la technologie sans fil et la connexion à un réseau sans fil, reportez-vous au *Guide de référence de l'ordinateur portable HP*, ainsi qu'aux informations et liens vers des sites Web disponibles dans la section Aide et support.

## **Connexion à un réseau WLAN existant**

- **1.** Mettez l'ordinateur sous tension.
- **2.** Assurez-vous que le périphérique WLAN est actif.
- **3.** Cliquez sur l'icône du réseau dans la zone de notification, à l'extrémité droite de la barre des tâches.
- **4.** Sélectionnez le réseau auquel vous connecter.
- **5.** Cliquez sur **Connecter**.
- **6.** Si nécessaire, saisissez la clé de sécurité.

## <span id="page-33-0"></span>**Configuration d'un nouveau réseau WLAN**

Equipement nécessaire :

- Un modem à large bande (DSL ou câble) **(1)** et un accès Internet haut débit souscrit auprès d'un fournisseur d'accès Internet (FAI)
- Un routeur sans fil (acheté séparément) **(2)**
- Votre nouvel ordinateur sans fil **(3)**

**REMARQUE :** Certains modems sont dotés d'un routeur sans fil intégré. Contactez votre FAI pour déterminer votre type de modem.

L'illustration décrit l'installation complète d'un réseau WLAN connecté à Internet. Au fur et à mesure que le réseau se développe, vous pouvez y connecter d'autres ordinateurs sans fil et filaires pour accéder à Internet.

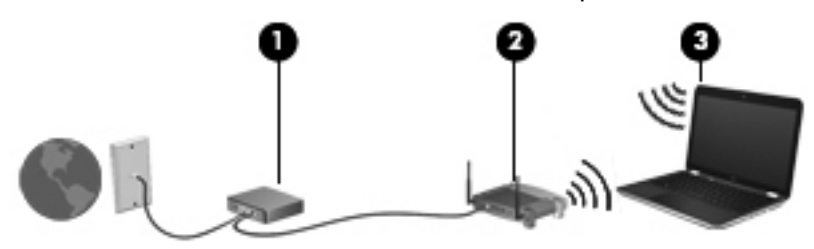

## <span id="page-34-0"></span>**Configuration d'un routeur sans fil**

Si vous avez besoin d'aide pour configurer un réseau WLAN, consultez les informations fournies par le fabricant du routeur ou par votre FAI.

Le système d'exploitation Windows vous fournit également des outils permettant de configurer un nouveau réseau sans fil. Pour utiliser les outils Windows afin de configurer votre réseau, cliquez sur **Démarrer > Panneau de configuration > Réseau et Internet > Réseau et centre de partage > Configurer une nouvelle connexion ou un nouveau réseau > Configurer un nouveau réseau**. Suivez ensuite les instructions à l'écran.

**REMARQUE :** Nous vous recommandons de commencer par connecter votre nouvel ordinateur sans fil au routeur à l'aide du câble réseau fourni avec celui-ci. Lorsque l'ordinateur parvient à se connecter à Internet, vous pouvez déconnecter le câble et accéder à Internet par le biais de votre réseau sans fil.

### **Protection de votre réseau WLAN**

Lorsque vous configurez un réseau WLAN ou accédez à un réseau WLAN existant, activez systématiquement les fonctions de sécurité pour protéger votre réseau contre tout accès non autorisé.

Pour plus d'informations sur la protection de votre réseau WLAN, reportez-vous au *Guide de référence de l'ordinateur portable HP*.

# <span id="page-35-0"></span>**4 Périphériques de pointage et clavier**

## **Utilisation du clavier**

## **Utilisation des touches d'action**

Les touches d'action sont utilisées pour réaliser des actions personnalisées qui sont attribuées à certaines touches placées en haut du clavier.

Les icônes figurant sur les touches f1 à f10 représentent les fonctions des touches d'action. Pour utiliser une touche d'action, appuyez sur la touche et maintenez-la enfoncée afin d'activer la fonction attribuée.

**REMARQUE :** La fonction de chaque touche d'action est activée en usine. Vous pouvez désactiver cette fonction dans Setup Utility (BIOS) et rétablir les paramètres standard en appuyant sur la touche fn et l'une des touches de fonction pour activer la fonction correspondante. Reportezvous au chapitre « Setup Utility (BIOS) et diagnostics système » du Manuel de référence de l'ordinateur portable HP pour obtenir des instructions.

**ATTENTION :** Procédez avec la plus grande prudence lorsque vous apportez des modifications dans Setup Utility. Toute erreur pourrait empêcher l'ordinateur de fonctionner correctement.

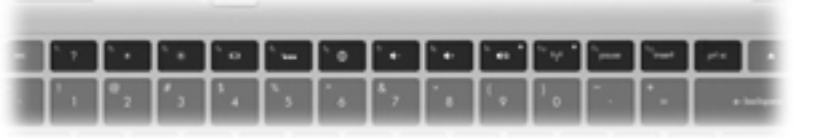

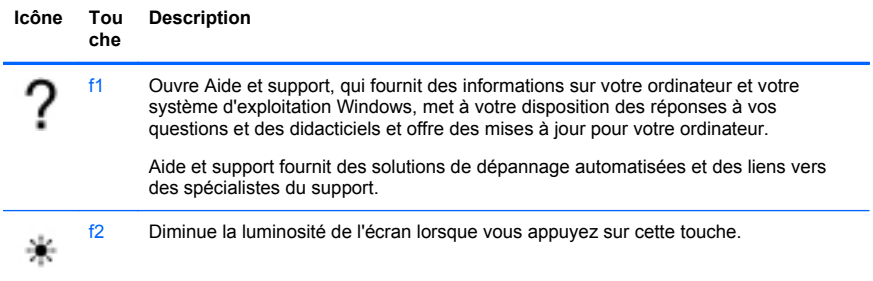
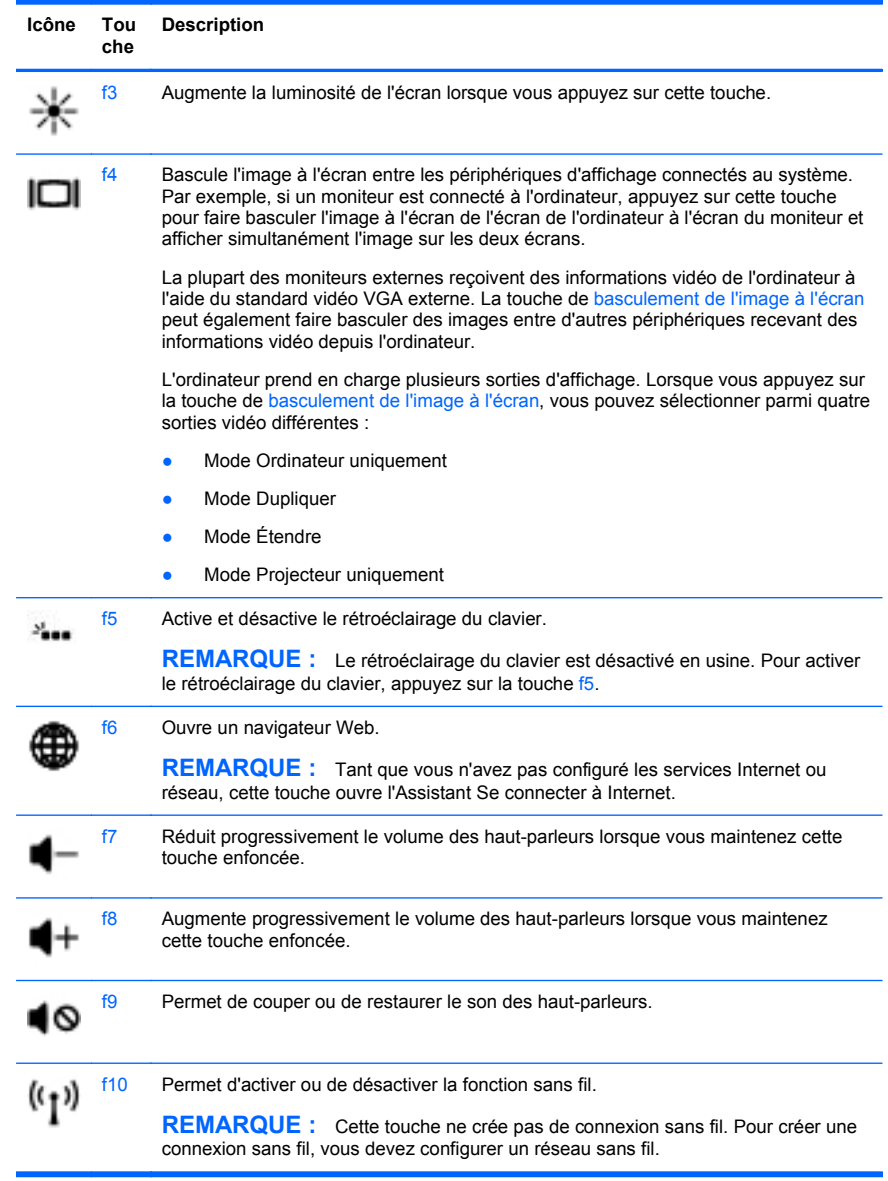

### **Utilisation des touches d'activation**

Une touche d'activation est une combinaison associant la touche fn **(1)** avec la touche echap **(2)** ou la touche b **(3)**.

Pour utiliser une touche d'activation :

**▲** Appuyez brièvement sur la touche fn, puis sur la deuxième touche de la combinaison.

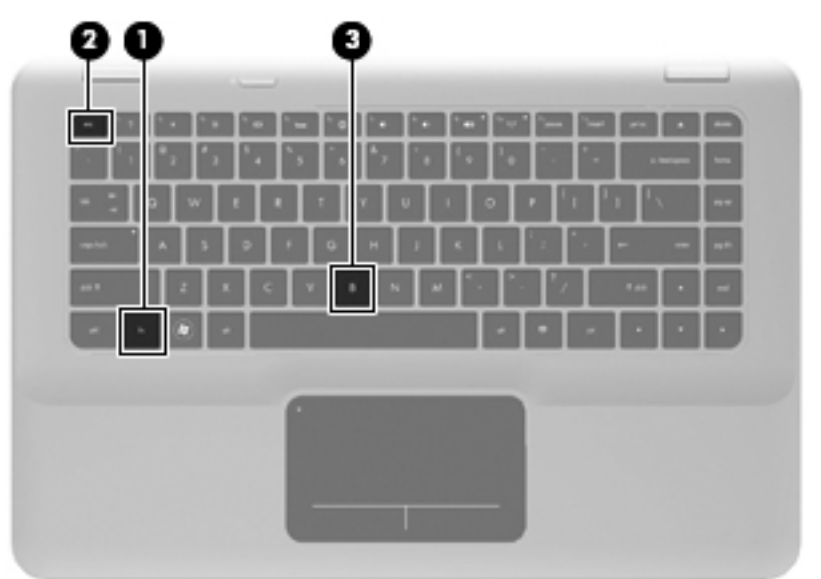

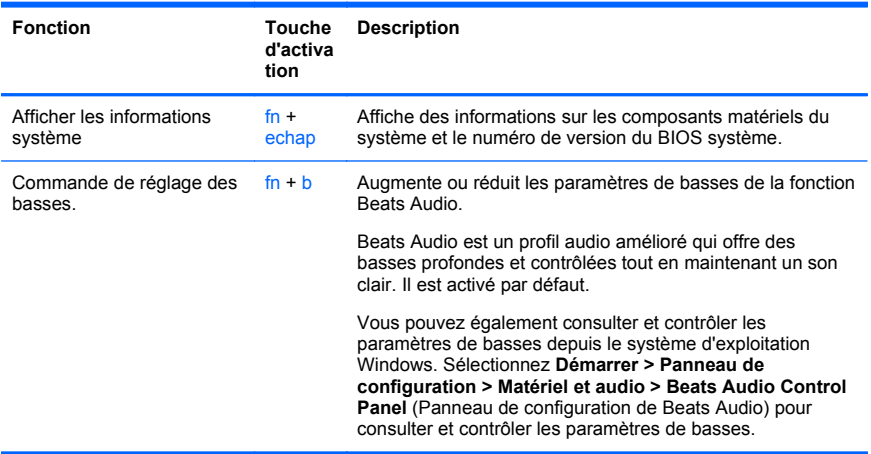

# **Utilisation des périphériques de pointage**

**REMARQUE :** Outre les périphériques de pointage fournis avec votre ordinateur, vous pouvez également utiliser une souris USB externe (vendue séparément) en la connectant à l'un des ports USB de l'ordinateur.

#### **Définition des préférences du périphérique de pointage**

Sous Windows, les propriétés de la souris permettent de personnaliser les paramètres des périphériques de pointage, tels que la configuration des boutons, la vitesse du clic et les options du pointeur.

Pour accéder aux propriétés de la souris, sélectionnez **Démarrer > Périphériques et imprimantes**. Cliquez ensuite avec le bouton droit de la souris sur le périphérique représentant votre ordinateur et sélectionnez **Paramètres de la souris**.

#### **Utilisation du pavé tactile**

Pour déplacer le pointeur, faites glisser un doigt sur le pavé tactile dans la direction souhaitée. Les boutons gauche et droit du pavé tactile fonctionnent comme ceux d'une souris externe.

#### **Activation et désactivation du pavé tactile**

Pour activer ou désactiver le pavé tactile, appuyez rapidement deux fois sur le voyant du pavé tactile.

**REMARQUE :** Le voyant du pavé tactile est éteint lorsque le pavé tactile est activé.

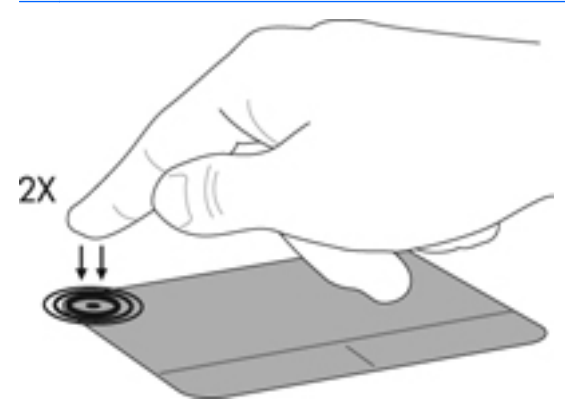

### **Navigation**

Pour déplacer le curseur, faites glisser un doigt sur le pavé tactile dans la direction souhaitée.

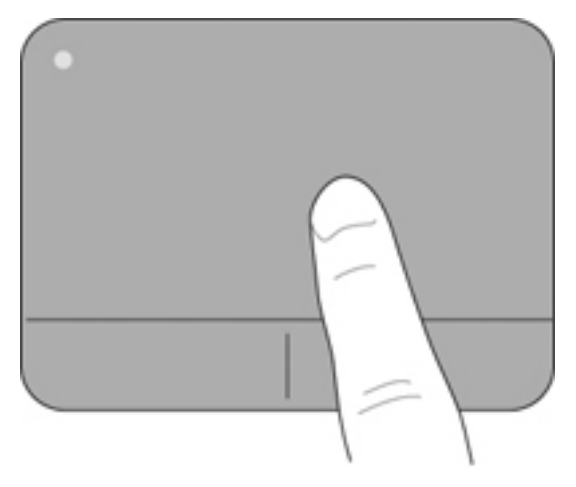

### **Sélection**

Les boutons gauche et droit du pavé tactile fonctionnent comme les boutons correspondants d'une souris externe.

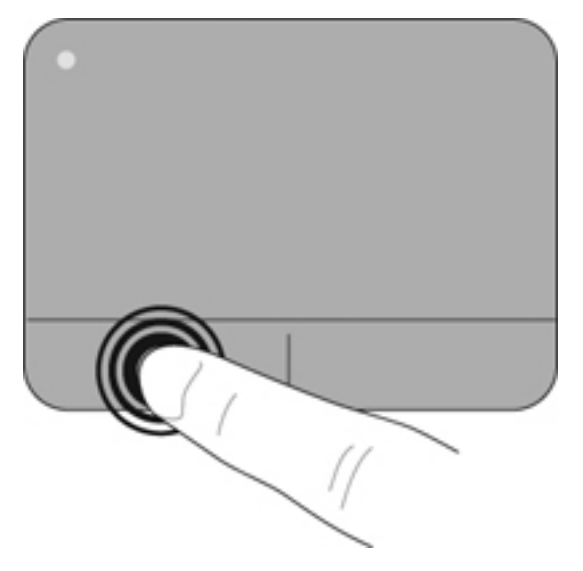

#### **Utilisation des mouvements du pavé tactile**

Le pavé tactile prend en charge un large éventail de mouvements. Pour utiliser les mouvements du pavé tactile, placez deux doigts simultanément sur le pavé tactile.

**REMARQUE :** Les mouvements du pavé tactile ne sont pas pris en charge dans tous les programmes.

Pour afficher la démonstration d'un mouvement :

- **1.** Sélectionnez **Démarrer > Panneau de configuration > Matériel et audio > Périphériques et imprimantes > Souris**.
- **2.** Cliquez sur **TouchPad Properties** (Propriétés du pavé tactile).
- **3.** Cliquez sur un mouvement pour activer la démonstration.

Pour activer et désactiver les mouvements :

- **1.** Sélectionnez **Démarrer > Panneau de configuration > Matériel et audio > Périphériques et imprimantes > Souris**.
- **2.** Cliquez sur **TouchPad Properties** (Propriétés du pavé tactile).
- **3.** Cochez la case en regard du mouvement à activer ou désactiver.
- **4.** Cliquez sur **Appliquer**, puis sur **OK**.

#### **Défilement**

Le défilement est utile pour faire défiler une page ou une image vers le haut, vers le bas ou latéralement. Pour utiliser le défilement, placez deux doigts légèrement écartés sur le pavé tactile, puis déplacez-les horizontalement ou verticalement sur ce dernier.

**REMARQUE :** La vitesse de défilement est contrôlée par la vitesse du doigt.

**PEMARQUE :** Le défilement à deux doigts est activé en usine.

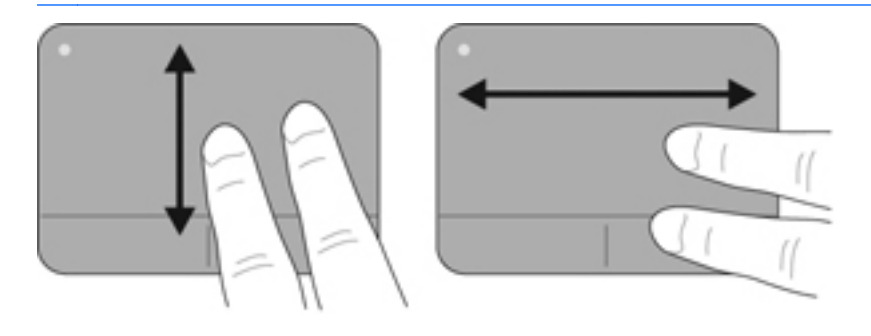

#### **Pincement/Zoom**

Le pincement vous permet de faire un zoom avant ou arrière sur des images ou du texte.

- Pour faire un zoom avant, placez deux doigts sur le pavé tactile et éloignez-les l'un de l'autre.
- Pour faire un zoom arrière, placez deux doigts légèrement écartés sur le pavé tactile et rapprochez-les.

**REMARQUE :** Le pincement/zoom est activé en usine.

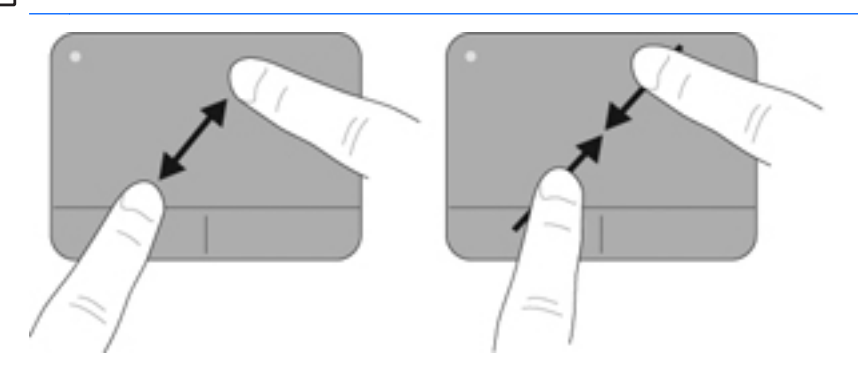

#### **Rotation**

La rotation permet de faire pivoter des éléments, comme des photos. Pour faire pivoter un élément, positionnez votre index gauche sur la zone tactile. Déplacez votre index droit autour de l'index gauche dans un mouvement circulaire d'un quart de tour dans le sens des aiguilles d'une montre. Pour faire pivoter l'élément dans l'autre sens, déplacez votre index droit d'un quart de tour dans le sens inverse des aiguilles d'une montre.

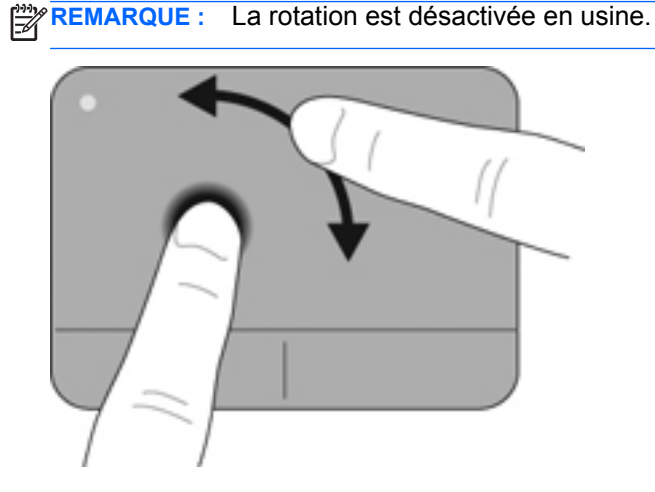

#### **Raccourci**

Le mouvement de raccourci vous permet de naviguer dans les écrans et de faire rapidement défiler les documents. Pour effectuer un raccourci, touchez la zone du pavé tactile à l'aide de trois doigts en effectuant un rapide mouvement vers le haut, le bas, la droite ou la gauche.

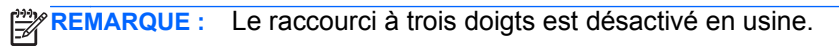

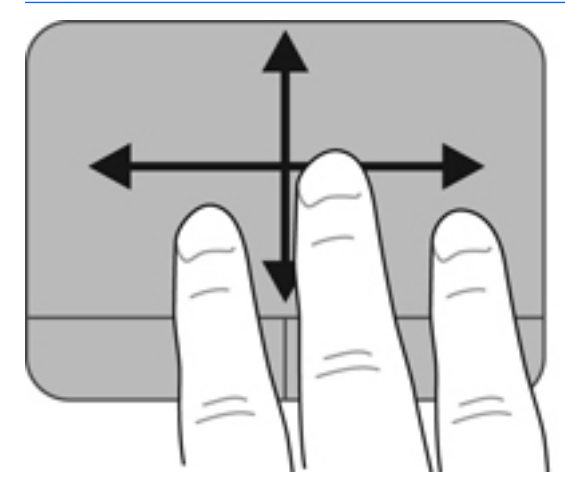

# <span id="page-47-0"></span>**5 Entretien**

# **Retrait ou insertion de la batterie**

**REMARQUE :** La batterie est préinstallée en usine dans le compartiment de batterie.

**EXTEMARQUE :** Pour plus d'informations sur l'utilisation de la batterie. reportez-vous au *Guide de référence de l'ordinateur portable HP*.

#### **Retrait de la batterie**

**ATTENTION :** Le retrait d'une batterie qui est l'unique source d'alimentation pour l'ordinateur peut entraîner une perte de données. Pour éviter toute perte de données, enregistrez votre travail et activez le mode veille prolongée ou arrêtez l'ordinateur via Windows avant de retirer la batterie.

- **1.** Faites glisser le loquet de dégagement du cache de la batterie **(1)**.
- **2.** Faites glisser le cache de la batterie **(2)** pour l'extraire de l'ordinateur, puis retirez-le.

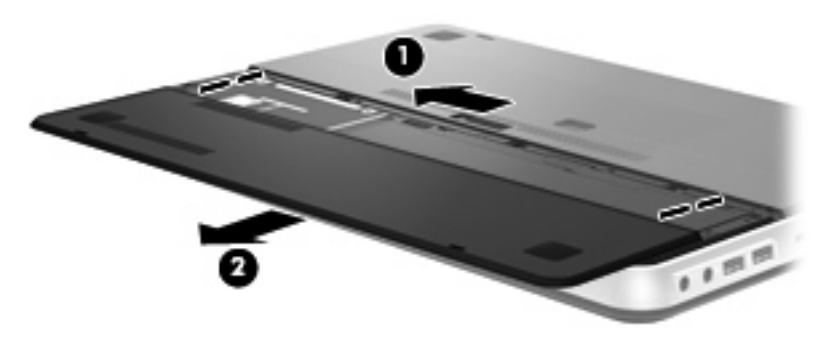

- **3.** Faites glisser le loquet de dégagement droit de la batterie **(1)** pour déverrouiller la batterie.
- **4.** Faites glisser le loquet de dégagement gauche de la batterie **(2)** pour libérer la batterie.

**5.** Soulevez le taquet de la batterie **(3)** et retirez-la de l'ordinateur.

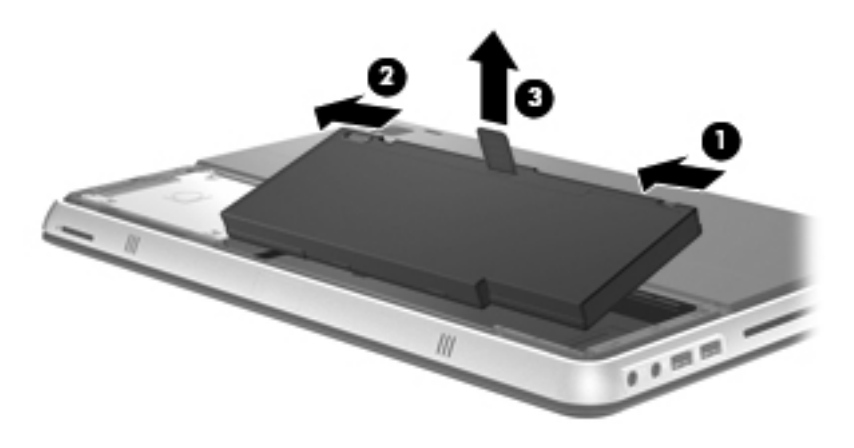

#### <span id="page-49-0"></span>**Insertion de la batterie**

- **1.** Alignez les taquets de la batterie sur les encoches situées sur le bord extérieur du compartiment de batterie **(1)** et faites pivoter la batterie **(2)** dans son compartiment jusqu'à ce qu'elle soit en place.
- **2.** Faites glisser le loquet de dégagement droit de la batterie **(3)** pour verrouiller la batterie.

**REMARQUE :** Le loquet de dégagement gauche de la batterie se verrouille automatiquement.

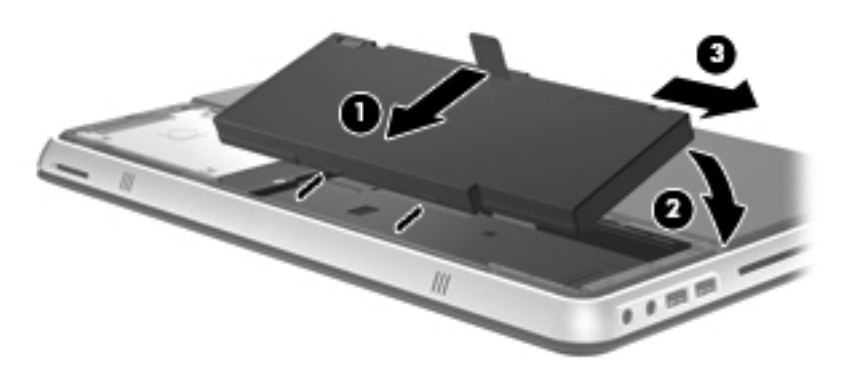

- **3.** Remettez en place le cache de la batterie **(1)**.
- **4.** Faites glisser le cache de la batterie **(2)** vers l'arrière de l'ordinateur jusqu'à ce qu'il soit en place.
	- **REMARQUE :** Le loquet de dégagement du cache de la batterie se verrouille automatiquement.

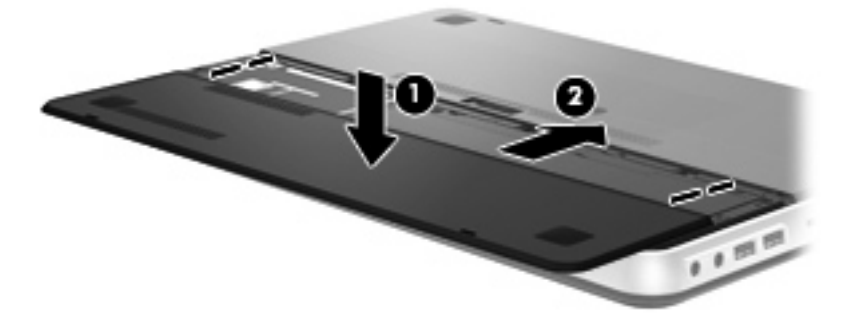

### **Utilisation de la batterie secondaire (certains modèles)**

Une batterie secondaire peut prolonger la durée de vie de la batterie de votre ordinateur.

#### **Identification des composants de la batterie secondaire**

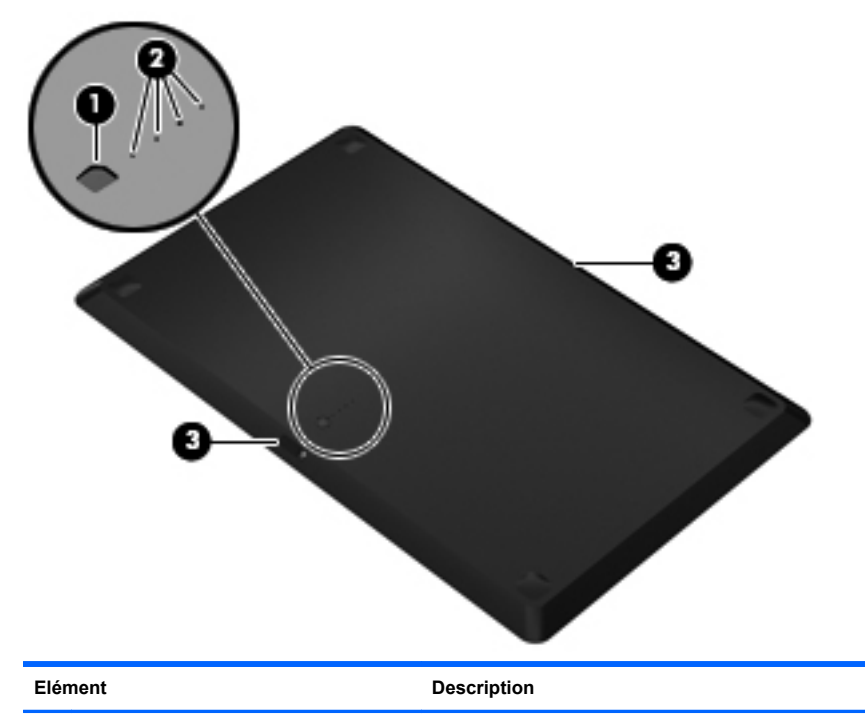

**(1)** Indicateur de combustibles de la batterie

Lorsque vous appuyez sur l'indicateur de combustibles de la batterie, la charge restante est calculée.

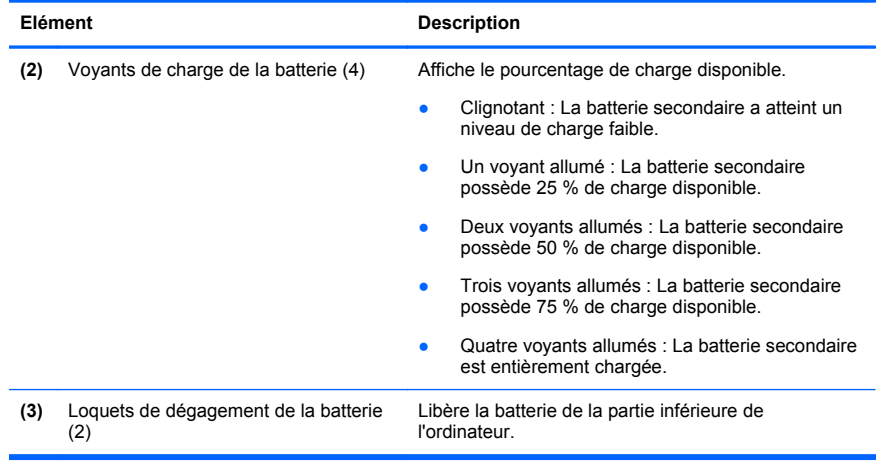

#### **Insertion ou retrait d'une batterie secondaire**

Pour insérer la batterie secondaire :

**REMARQUE :** Lorsque vous installez la batterie secondaire pour la première fois, assurez-vous de retirer le cache de protection de son connecteur.

**REMARQUE :** Il n'est pas nécessaire de mettre hors tension l'ordinateur avant d'insérer ou de retirer la batterie secondaire.

- **1.** Retournez l'ordinateur avec le compartiment de la batterie orienté vers vous.
- **2.** Faites glisser les loquets de dégagement **(1)** de la batterie secondaire pour la déverrouiller.
- **3.** Alignez la batterie secondaire avec la partie inférieure de l'ordinateur en orientant l'indicateur de combustibles vers vous.
- **4.** Enfoncez la batterie secondaire **(2)** jusqu'à ce qu'elle soit en place.

**REMARQUE :** Appuyez sur le centre de la batterie secondaire pour vous assurer qu'elle est solidement connectée à la partie inférieure de l'ordinateur.

**5.** Faites glisser les loquets de dégagement **(3)** de la batterie secondaire pour la verrouiller sur l'ordinateur.

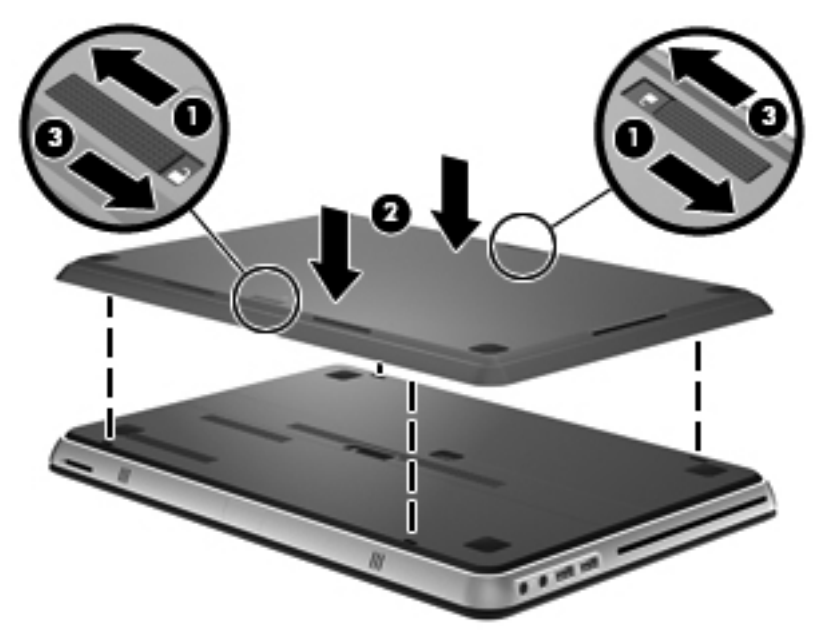

Pour retirer la batterie secondaire :

**1.** Faites glisser les loquets de dégagement **(1)** de la batterie secondaire pour la déverrouiller.

**2.** Retirez la batterie secondaire **(2)** de la partie inférieure de l'ordinateur.

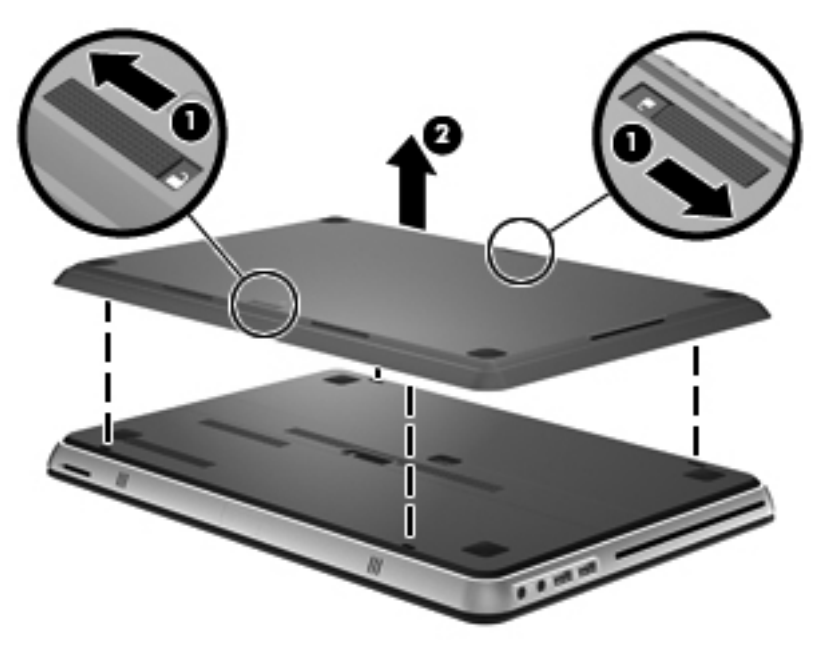

#### **Séquence de charge et de décharge de la batterie**

La séquence de charge et de décharge de la batterie varie lorsque la batterie principale et la batterie secondaire sont installées.

- L'ordinateur prend en charge le mode de charge rapide (activé en usine). Lorsque les deux batteries sont en cours de charge, la batterie principale est chargée jusqu'à 90 % avant que le chargement de la batterie secondaire ne commence. Le chargement passe alors à la batterie secondaire. Lorsque la charge de batterie secondaire atteint 90 %, la batterie principale est ensuite chargée jusqu'à 100 %. Une fois la batterie principale entièrement chargée, la batterie secondaire est chargée à son tour jusqu'à 100 %.
- Lorsque la batterie secondaire atteint un niveau critique, la batterie principale se charge de l'alimentation de l'ordinateur.
- La batterie secondaire est déchargée avant la batterie principale.
- Lorsque la batterie secondaire est retirée, la batterie principale se charge de l'alimentation de l'ordinateur.
- Lorsque la batterie secondaire est insérée, elle se charge de l'alimentation de l'ordinateur.

## **Remplacement ou mise à niveau du disque dur**

**REMARQUE :** Le disque dur se trouve dans le compartiment de la batterie.

**ATTENTION :** Pour éviter le blocage du système et la perte de données :

Mettez l'ordinateur hors tension avant de retirer le disque dur de son compartiment. Ne retirez pas le disque dur lorsque l'ordinateur est sous tension, en mode veille ou en mode veille prolongée.

Si vous ne savez pas si l'ordinateur est éteint ou en mode veille prolongée, mettez-le sous tension en appuyant sur l'interrupteur d'alimentation. Mettez-le ensuite hors tension via le système d'exploitation.

#### **Retrait du disque dur**

- **1.** Enregistrez votre travail et arrêtez l'ordinateur.
- **2.** Débranchez tous les périphériques externes connectés à l'ordinateur.
- **3.** Débranchez le cordon d'alimentation de la prise secteur.
- **4.** Retirez le cache de la batterie et la batterie.

**REMARQUE :** Pour obtenir des instructions sur le retrait du cache de la batterie et de la batterie, reportez-vous à la section [Retrait de](#page-47-0) [la batterie à la page 37.](#page-47-0)

**5.** Retirez les vis du disque dur **(1)**.

**6.** Faites glisser le disque dur **(2)** vers la droite puis sortez-le de son compartiment.

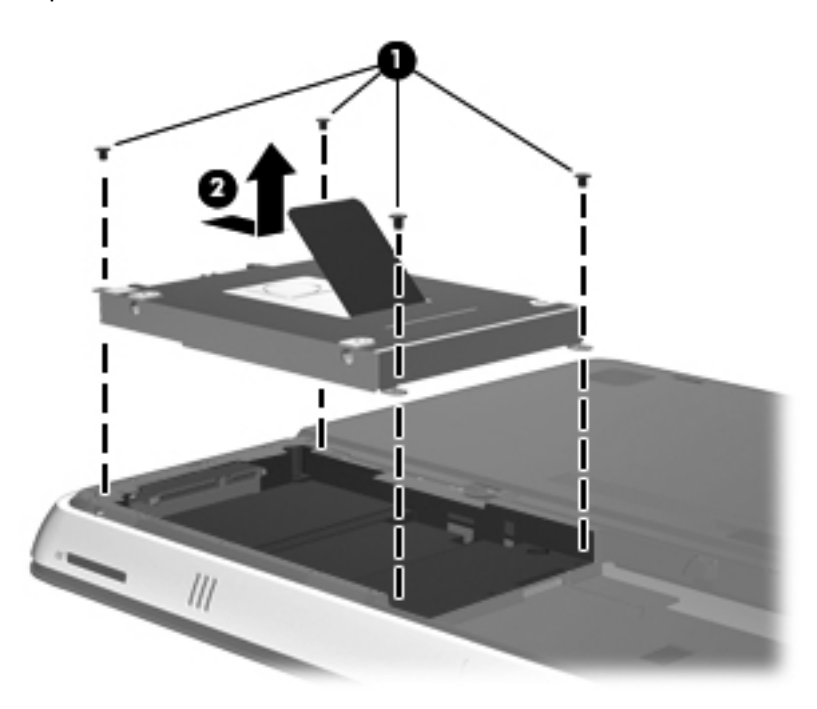

### **Installation d'un disque dur**

- **1.** Insérez le disque dur **(1)** dans son compartiment, puis faites-le glisser vers la gauche jusqu'à ce qu'il s'enclenche.
- **2.** Replacez les vis du disque dur **(2)**.

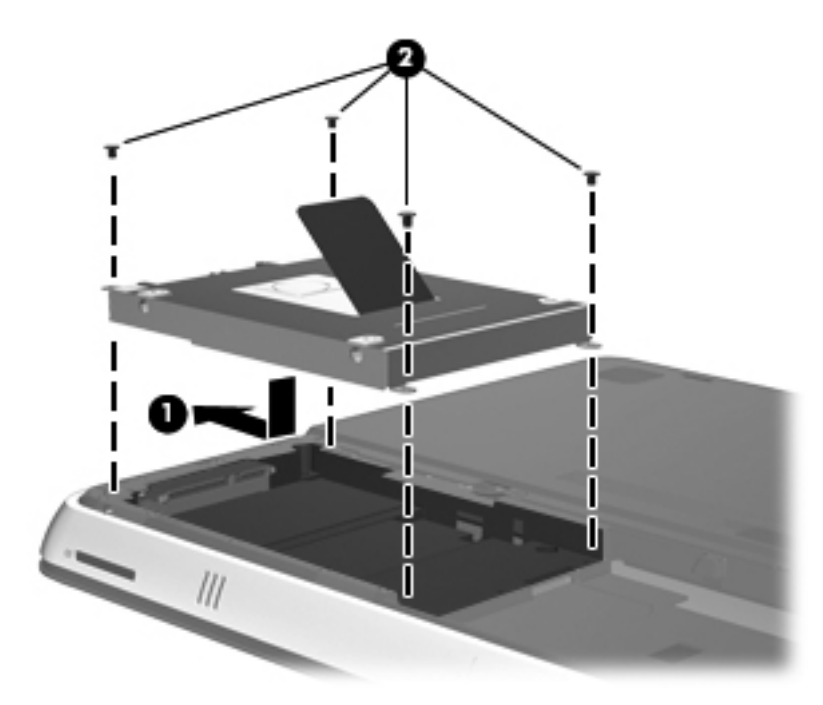

- **3.** Remettez en place la batterie et le cache de la batterie.
- **REMARQUE :** Pour obtenir des instructions sur la remise en place du cache de la batterie et de la batterie, reportez-vous à la section [Insertion de la batterie à la page 39.](#page-49-0)
- **4.** Rebranchez l'alimentation externe et les périphériques externes.
- **5.** Mettez l'ordinateur sous tension.

### **Remplacement des modules mémoire**

L'ordinateur possède un compartiment de module mémoire. Vous pouvez augmenter la capacité de l'ordinateur en remplaçant le module mémoire existant dans le connecteur de module mémoire principal.

**AVERTISSEMENT !** Pour éviter tout risque de choc électrique ou d'endommagement de l'équipement, débranchez le cordon d'alimentation et retirez toutes les batteries avant d'installer un module mémoire.

**ATTENTION :** Les décharges électrostatiques peuvent endommager les composants électroniques. Avant de commencer toute procédure, touchez un objet métallique relié à la terre pour vous décharger de l'électricité statique.

Pour remplacer un module mémoire :

**ATTENTION :** Pour éviter le blocage du système et la perte de données :

Arrêtez l'ordinateur avant de procéder à l'ajout ou au remplacement de modules mémoire. Ne retirez pas le module mémoire lorsque l'ordinateur est sous tension, en mode veille ou en mode veille prolongée.

Si vous ne savez pas si l'ordinateur est éteint ou en mode veille prolongée, mettez-le sous tension en appuyant sur l'interrupteur d'alimentation. Mettez-le ensuite hors tension via le système d'exploitation.

- **1.** Enregistrez votre travail et arrêtez l'ordinateur.
- **2.** Débranchez tous les périphériques externes connectés à l'ordinateur.
- **3.** Débranchez le cordon d'alimentation de la prise secteur.
- **4.** Retirez le cache de la batterie et la batterie.

**REMARQUE :** Pour obtenir des instructions sur le retrait du cache de la batterie et de la batterie, reportez-vous à la section [Retrait de](#page-47-0) [la batterie à la page 37.](#page-47-0)

**5.** Retirez les 5 vis du cache du compartiment du module mémoire **(1)**.

**6.** Faites glisser le cache du compartiment du module mémoire **(2)** vers l'arrière, puis retirez-le.

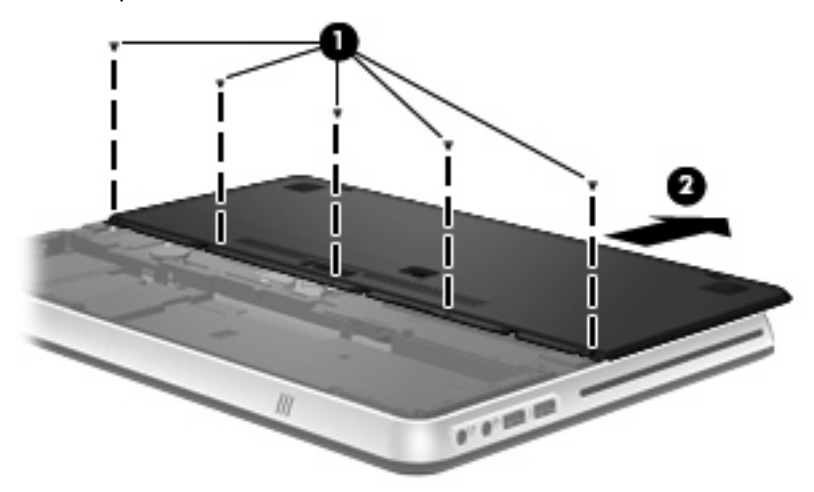

- **7.** Retirez le module mémoire existant :
	- **a.** Retirez les loquets de retenue **(1)** situés de chaque côté du module mémoire.

Le module mémoire se soulève.

**b.** Saisissez le module mémoire **(2)** par les bords, puis retirez-le délicatement de son connecteur.

**ATTENTION :** Tenez le module mémoire par les bords uniquement, afin de ne pas l'endommager. Ne touchez pas ses composants.

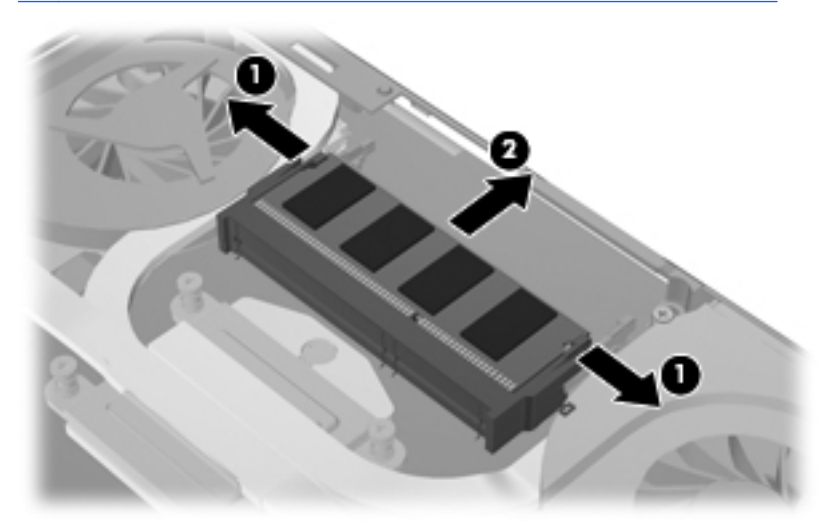

Pour protéger un module mémoire après son retrait, placez-le dans un emballage de protection contre l'électricité statique.

**8.** Insérez un nouveau module mémoire :

**ATTENTION :** Tenez le module mémoire par les bords uniquement, afin de ne pas l'endommager. Ne touchez pas ses composants.

- **a.** Alignez le bord à encoche **(1)** du module mémoire sur le taquet du connecteur de module mémoire.
- **b.** Placez le module mémoire à un angle de 45° par rapport à la surface du compartiment de module mémoire, puis appuyez sur le module **(2)** pour l'insérer dans le connecteur jusqu'à ce qu'il soit en place.
- **c.** Appuyez doucement sur les bords gauche et droit du module mémoire **(3)** jusqu'à ce que les loquets de retenue s'enclenchent.
	- **ATTENTION :** Veillez à ne pas plier le module mémoire afin de ne pas l'endommager.

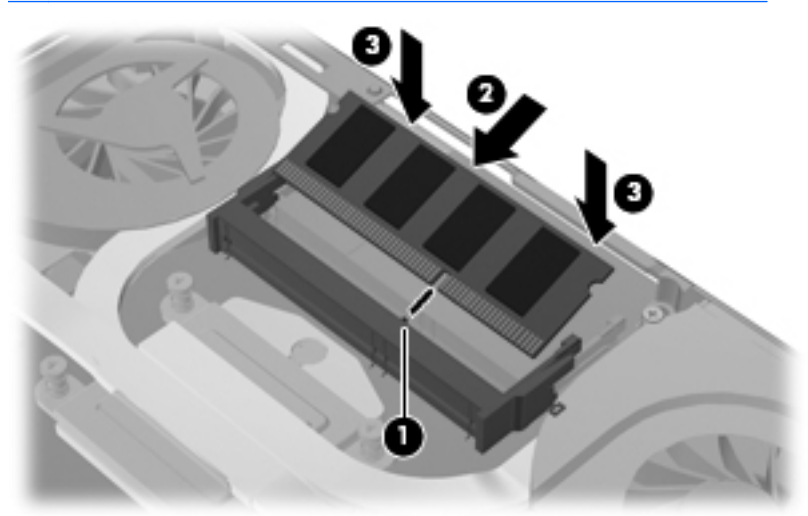

**9.** Replacez le cache du compartiment du module mémoire **(1)** puis faites-le glisser vers l'avant jusqu'à ce qu'il soit en place.

**10.** Remettez en place les 5 vis du cache du compartiment du module mémoire **(2)**.

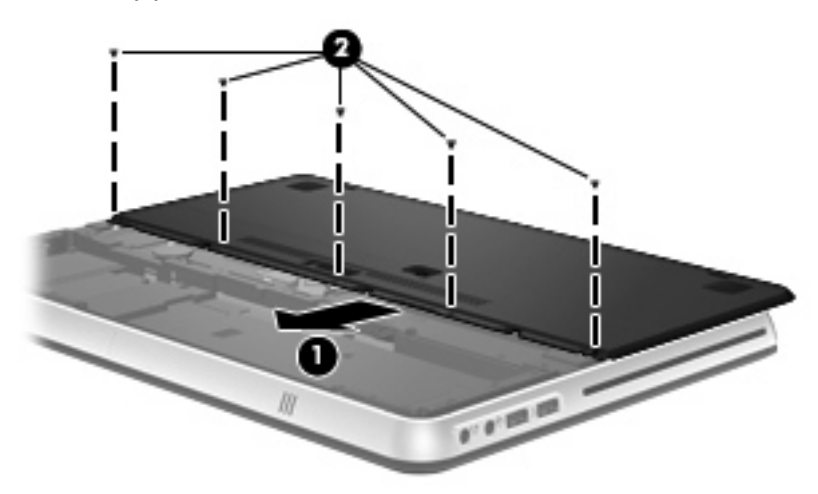

- **11.** Remettez en place la batterie et son cache.
- **REMARQUE :** Pour obtenir des instructions sur la remise en place du cache de la batterie et de la batterie, reportez-vous à la section [Insertion de la batterie à la page 39.](#page-49-0)
- **12.** Rebranchez l'alimentation externe et les périphériques externes.
- **13.** Mettez l'ordinateur sous tension.

# **Utilisation de l'adaptateur HDMI-VGA**

Pour connecter un périphérique d'affichage externe avec un connecteur VGA (par exemple, un moniteur ou un projecteur) à l'ordinateur, vous devrez utiliser l'adaptateur HDMI-VGA de HP (certains modèles).

L'adaptateur d'affichage HDMI vers VGA HP prend en charge les types de résolutions suivants :

- 800 × 600
- $\bullet$  1 024  $\times$  768
- 1 280 × 720
- $\bullet$  1 280  $\times$  800
- $\bullet$  1 280  $\times$  1 024
- $\bullet$  1 400  $\times$  1 050
- $\bullet$  1 440  $\times$  900
- $\bullet$  1 600  $\times$  1 200
- $\bullet$  1 680  $\times$  1 050
- $\bullet$  1 920  $\times$  1 080

Pour connecter un moniteur ou un projecteur externe à l'aide de l'adaptateur d'affichage HDMI vers VGA, procédez comme suit :

**1.** Connectez l'adaptateur d'affichage HDMI vers VGA au port HDMI de l'ordinateur.

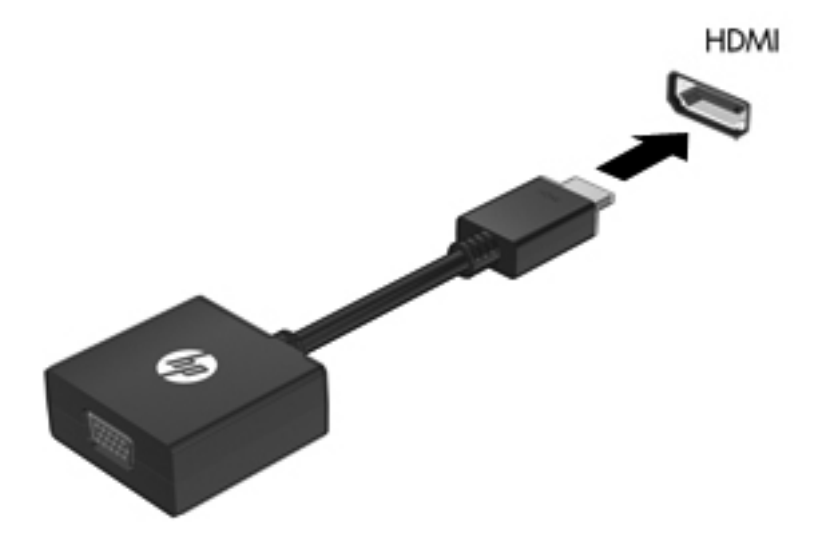

- **2.** Connectez un moniteur ou un projecteur externe à l'autre extrémité de l'adaptateur.
- **REMARQUE :** Si un périphérique d'affichage externe correctement connecté n'affiche aucune image, appuyez sur la touche basculer l'image à l'écran afin d'y transférer l'image. Lorsque vous appuyez à plusieurs reprises sur la touche basculer l'image à l'écran, l'affichage de l'image bascule entre l'ordinateur et le périphérique.

# **6 Sauvegarde et restauration**

- **[Restauration](#page-67-0)**
- [Création d'un support de restauration](#page-67-0)
- [Exécution d'une restauration du système](#page-68-0)
- [Sauvegarde et restauration des informations](#page-71-0)

Votre ordinateur comprend des outils fournis par le système d'exploitation et par HP pour vous aider à protéger vos données et à les restaurer si besoin.

Ce chapitre couvre les thèmes suivants :

- Création d'un jeu de disques de restauration ou d'une unité flash de restauration (fonction de HP Recovery Manager). HP Recovery Manager est préinstallé sur certains modèles.
- Exécution d'une restauration du système (à partir de la partition, des disques de restauration ou d'une unité flash de restauration).
- Sauvegarde des informations.
- Restauration d'un programme ou d'un pilote.

### <span id="page-67-0"></span>**Restauration**

Pour restaurer l'image usine de votre système en cas de panne du disque dur, vous aurez besoin d'un jeu de disques de restauration ou d'une unité flash de restauration que vous pouvez créer avec HP Recovery Manager. HP vous recommande d'utiliser ce logiciel pour créer soit un jeu de disques de restauration soit une unité flash de restauration immédiatement après la configuration logicielle.

Si vous devez restaurer votre système pour une raison quelconque, vous pouvez le faire à l'aide de la partition HP Recovery (certains modèles), sans avoir besoin de disques de restauration ni d'unité flash de restauration. Pour vérifier la présence d'une partition de restauration, sélectionnez **Démarrer**, cliquez avec le bouton droit sur **Ordinateur**, cliquez sur **Gérer**, puis sélectionnez **Gestion des disques**. S'il existe une partition, une unité de restauration est répertoriée dans la fenêtre.

**ATTENTION :** HP Recovery Manager (partition ou disques/unité flash) restaure uniquement les logiciels préinstallés en usine. Les logiciels qui ne sont pas fournis avec cet ordinateur doivent être réinstallés manuellement.

**REMARQUE :** Des disques de restauration sont fournis si votre ordinateur ne possède pas de partition de restauration.

### **Création d'un support de restauration**

HP vous recommande de créer un jeu de disques ou une unité flash de restauration pour vous permettre de restaurer votre ordinateur à son état d'origine en cas de panne du disque dur ou si, pour une raison quelconque, vous ne parvenez pas à effectuer la restauration à l'aide des outils de la partition de restauration. Créez ces disques ou l'unité flash après avoir configuré l'ordinateur pour la première fois.

**REMARQUE :** HP Recovery Manager permet de créer uniquement un jeu de disques ou une unité flash de récupération. Manipulez ces disques ou cette unité flash avec précaution et conservez-les en lieu sûr.

**PEMARQUE :** Si aucune unité optique n'est intégrée à l'ordinateur, vous pouvez utiliser une unité optique externe en option (vendue séparément) afin de créer des disques de restauration ou vous pouvez acheter des disques de restauration pour votre ordinateur sur le site Web HP. Si vous possédez une unité optique externe, elle doit être connectée à un port USB de l'ordinateur et non au port USB d'un périphérique externe (de type concentrateur USB).

<span id="page-68-0"></span>Recommandations :

● Procurez-vous des DVD-R, DVD+R, DVD-R double couche ou DVD +R double couche de qualité supérieure.

**REMARQUE :** Les disques réinscriptibles, tels que les CD-RW, DVD±RW, DVD±RW double couche et BD-RE (Blu-ray réinscriptibles), ne sont pas compatibles avec le logiciel HP Recovery Manager.

- L'ordinateur doit être connecté au secteur durant ce processus.
- Un seul jeu de disques de restauration ou une seule unité flash de restauration peut être créé par ordinateur.

**REMARQUE :** Si vous créez des disques de restauration. numérotez chaque disque avant de l'insérer dans l'unité optique.

Si nécessaire, vous pouvez quitter l'application avant d'avoir fini de créer les disques de restauration ou l'unité flash de restauration. À l'ouverture suivante de HP Recovery Manager, vous serez invité à poursuivre la procédure de création d'une sauvegarde.

Pour créer un jeu de disques de restauration ou une unité flash de restauration :

- **1.** Sélectionnez **Démarrer > Tous les programmes > HP > HP Recovery Manager > Création du support de restauration**.
- **2.** Suivez les instructions à l'écran.

### **Exécution d'une restauration du système**

Le logiciel HP Recovery Manager permet de réparer l'ordinateur ou de le restaurer à son état d'origine. HP Recovery Manager utilise des disques de restauration, une unité flash de restauration ou une partition de restauration dédiée (certains modèles) sur le disque dur.

**REMARQUE :** Une restauration du système doit être effectuée si le disque dur de l'ordinateur est en panne ou si toutes les tentatives pour corriger des problèmes fonctionnels de l'ordinateur échouent. En cas de problème informatique, la restauration du système doit être utilisée en dernier recours.

Prenez en considération les points suivants lors de l'exécution d'une restauration du système :

- Vous pouvez uniquement restaurer le système que vous avez préalablement sauvegardé. HP vous recommande d'utiliser HP Recovery Manager pour créer un jeu de disques de restauration ou une unité flash de restauration dès que vous avez configuré l'ordinateur.
- Windows possède ses propres fonctionnalités de réparation intégrées, telles que l'outil Restauration du système. Si vous n'avez jamais utilisé ces fonctions, essayez-les avant d'utiliser HP Recovery Manager.
- HP Recovery Manager restaure uniquement les logiciels préinstallés en usine. Les logiciels non fournis avec cet ordinateur doivent être réinstallés à l'aide du disque fourni par l'éditeur ou téléchargés sur son site Web.

#### **Restauration à partir de la partition de restauration dédiée (certains modèles)**

Lorsque vous utilisez la partition de restauration dédiée, une option permet de sauvegarder les images, la musique et les fichiers audio, les vidéos et les films, les enregistrements d'émissions télévisées, les documents, les feuilles de calcul et les présentations, les e-mails, les favoris Internet et les paramètres au cours de ce processus.

Pour restaurer l'ordinateur à partir de la partition de restauration, procédez comme suit :

- **1.** Ouvrez HP Recovery Manager en suivant l'une des méthodes suivantes :
	- Sélectionnez **Démarrer > Tous les programmes > HP > HP Recovery Manager > HP Recovery Manager**.

 $\Omega$  $-$ 

● Mettez l'ordinateur sous tension ou redémarrez-le, puis appuyez sur la touche *echap* lorsque le message « Press the ESC key for Startup Menu » (Pour accéder au menu de démarrage, appuyez sur la touche echap) apparaît en bas de l'écran. Appuyez ensuite sur f11 lorsque le message « F11 (System Recovery) » (F11 Restauration du système) s'affiche à l'écran.

#### **2.** Cliquez sur **Restauration du système** dans la fenêtre **HP Recovery Manager**.

**3.** Suivez les instructions à l'écran.

#### **Restauration à l'aide du support de restauration**

- **1.** Dans la mesure du possible, sauvegardez tous les fichiers personnels.
- **2.** Insérez le premier disque de restauration dans l'unité optique de votre ordinateur ou dans une unité optique externe en option, puis redémarrez l'ordinateur.

– ou –

Insérez l'unité flash de restauration dans un port USB de votre ordinateur, puis redémarrez l'ordinateur.

**REMARQUE :** Si l'ordinateur ne redémarre pas automatiquement dans HP Recovery Manager, l'ordre d'amorçage de l'ordinateur doit être modifié.

- **3.** Appuyez sur f9 au démarrage du système.
- **4.** Sélectionnez l'unité optique ou l'unité flash.
- **5.** Suivez les instructions à l'écran.

#### **Modification de l'ordre d'amorçage de l'ordinateur**

Pour modifier l'ordre d'amorçage pour les disques de restauration :

- **1.** Redémarrez l'ordinateur.
- **2.** Appuyez sur la touche echap au redémarrage de l'ordinateur, puis appuyez sur la touche f9 pour afficher les options d'amorçage.
- **3.** Sélectionnez **Internal CD/DVD ROM Drive** (Lecteur de CD/DVD ROM interne) dans la fenêtre des options d'amorçage.

Pour modifier l'ordre d'amorçage pour l'unité flash de restauration :

- **1.** Insérez l'unité flash dans un port USB.
- **2.** Redémarrez l'ordinateur.
- **3.** Appuyez sur la touche echap au redémarrage de l'ordinateur, puis appuyez sur la touche f9 pour afficher les options d'amorçage.
- **4.** Sélectionnez l'unité flash dans la fenêtre des options d'amorçage.

### <span id="page-71-0"></span>**Sauvegarde et restauration des informations**

Il est très important de sauvegarder vos fichiers et de conserver les nouveaux logiciels en lieu sûr. À mesure que vous ajoutez de nouveaux logiciels et fichiers de données, continuez à créer régulièrement des sauvegardes.

L'étendue de la restauration de votre système dépend de la date de votre dernière sauvegarde.

**PEMARQUE :** Une restauration à partir de votre sauvegarde la plus récente doit être effectuée si l'ordinateur subit une attaque de virus ou si un des composants principaux du système tombe en panne. Afin de corriger des problèmes informatiques, une restauration doit être essayée avant toute tentative de restauration du système.

Vous pouvez sauvegarder vos informations sur un disque dur externe en option, sur une unité réseau ou sur des disques. Sauvegardez votre système :

A des dates régulières planifiées

**ASTUCE :** Définissez des rappels pour sauvegarder vos informations régulièrement.

- Avant une réparation ou une restauration de l'ordinateur
- Avant d'ajouter ou de modifier du matériel ou des logiciels

Recommandations :

- Créez des points de restauration système à l'aide de la fonction Restauration du système de Windows® et copiez-les régulièrement sur un disque optique ou sur un disque dur externe. Pour plus d'informations sur l'utilisation des points de restauration système, reportez-vous à la section [Utilisation des points de restauration](#page-72-0) [système Windows à la page 62.](#page-72-0)
- Stockez les fichiers personnels dans la bibliothèque Documents et sauvegardez ce dossier régulièrement.
- Sauvegardez les paramètres personnalisés d'une fenêtre, d'une barre d'outils ou d'une barre de menus en prenant une capture de l'écran de vos paramètres. La capture d'écran peut vous permettre de gagner du temps si vous devez entrer de nouveau vos préférences.
<span id="page-72-0"></span>Pour effectuer une capture d'écran :

- **1.** Affichez l'écran à enregistrer.
- **2.** Copiez l'image de cet écran :

Pour copier uniquement la fenêtre active, appuyez sur alt+imp écr.

Pour copier tout l'écran, appuyez sur imp écr.

- **3.** Ouvrez un document dans un programme de traitement de texte, puis sélectionnez **Édition > Coller**. L'image de l'écran est ajoutée au document.
- **4.** Enregistrez et imprimez le document.

## **Utilisation de la fonction de sauvegarde et restauration Windows**

Recommandations :

- L'ordinateur doit être raccordé au secteur avant de démarrer le processus de sauvegarde.
- Attendez que le processus de sauvegarde se termine. En fonction de la taille des fichiers, ce processus peut durer plus d'une heure.

Pour créer une sauvegarde :

- **1.** Sélectionnez **Démarrer > Panneau de configuration > Système et sécurité > Sauvegarder et restaurer**.
- **2.** Suivez les instructions à l'écran pour planifier et créer une sauvegarde.

**REMARQUE :** Windows® inclut la fonction de contrôle de compte d'utilisateur, destinée à améliorer la sécurité de l'ordinateur. Vous pouvez être invité à donner votre autorisation ou à fournir un mot de passe pour des tâches telles que l'installation de logiciels, l'exécution d'utilitaires ou la modification de paramètres Windows. Pour plus d'informations, reportez-vous à Aide et support.

### **Utilisation des points de restauration système Windows**

Un point de restauration système permet d'enregistrer et de nommer un instantané du disque dur à un moment spécifique dans le temps. Vous pouvez ensuite restaurer ce point si vous souhaitez annuler les modifications ultérieures.

**REMARQUE :** La restauration à un point de restauration antérieur n'affecte ni les fichiers de données enregistrés, ni les messages électroniques créés depuis le dernier point de restauration.

Vous pouvez également créer des points de restauration supplémentaires pour améliorer la protection de vos fichiers et paramètres.

**A quel moment créer des points de restauration ?**

- Avant d'ajouter ou de modifier du matériel ou des logiciels
- Régulièrement (lorsque le fonctionnement de l'ordinateur est optimal).

**REMARQUE :** Si vous retournez à un point de restauration et que vous changez d'avis par la suite, vous pouvez annuler la restauration.

### **Création d'un point de restauration système**

- **1.** Sélectionnez **Démarrer > Panneau de configuration > Système et sécurité > Système**.
- **2.** Dans le volet gauche, cliquez sur **Protection du système**.
- **3.** Cliquez sur l'onglet **Protection du système**.
- **4.** Suivez les instructions à l'écran.

#### **Restauration à des date et heure antérieures**

Pour retourner à un point de restauration créé à une date et à une heure antérieures, auxquelles l'ordinateur fonctionnait de façon optimale, procédez comme suit :

- **1.** Sélectionnez **Démarrer > Panneau de configuration > Système et sécurité > Système**.
- **2.** Dans le volet de gauche, cliquez sur **Protection du système**.
- **3.** Cliquez sur l'onglet **Protection du système**.
- **4.** Cliquez sur **Restauration du système**.
- **5.** Suivez les instructions à l'écran.

# **7 Assistance technique**

- Contact de l'assistance technique
- **[Etiquettes](#page-75-0)**

## **Contact de l'assistance technique**

Si les informations fournies dans le présent manuel de l'utilisateur, dans le *Guide de référence de l'ordinateur portable HP* ou dans la section Aide et support ne vous ont pas permis de résoudre votre problème, contactez l'assistance technique HP à l'adresse suivante :

<http://www.hp.com/go/contactHP>

**REMARQUE :** Pour une assistance internationale, cliquez sur le lien **Contacter HP dans le monde** situé à gauche de la page ou rendezvous à l'adresse [http://welcome.hp.com/country/us/en/](http://welcome.hp.com/country/us/en/wwcontact_us.html) [wwcontact\\_us.html.](http://welcome.hp.com/country/us/en/wwcontact_us.html)

A cette adresse, vous pouvez :

Discuter en ligne avec un technicien HP.

**REMARQUE :** Lorsque l'assistance technique par conversation n'est pas disponible dans une langue donnée, elle est toujours disponible en anglais.

- Envoyer un courrier électronique à l'assistance technique HP.
- Rechercher des numéros de téléphone de l'assistance technique HP à l'étranger.
- Localiser un centre de service HP.

## <span id="page-75-0"></span>**Etiquettes**

Les étiquettes apposées sur l'ordinateur fournissent des informations qui peuvent être utiles pour résoudre des problèmes liés au système ou si vous voyagez à l'étranger avec l'ordinateur :

Etiquette du numéro de série : fournit des informations importantes, notamment :

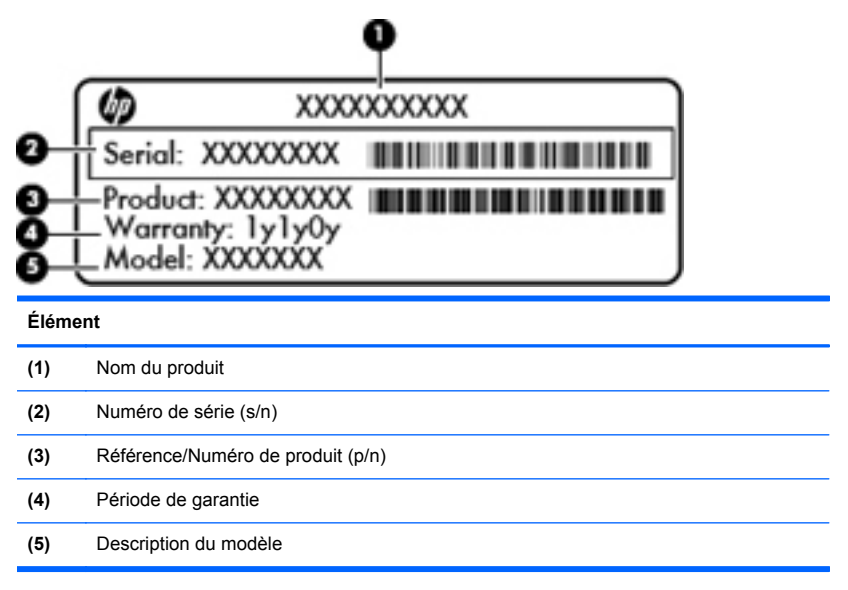

Vous devez disposer de ces informations lorsque vous contactez le support technique. L'étiquette du numéro de série est apposée à l'intérieur du compartiment de batterie.

- Certificat d'authenticité Microsoft® : présente la clé de produit Windows. Ces informations peuvent vous être utiles pour mettre à jour le système d'exploitation ou résoudre les problèmes qui y sont liés. Le certificat d'authenticité Microsoft est apposé sous l'ordinateur.
- Etiquette de conformité : fournit des informations sur les réglementations applicables à l'ordinateur. Cette étiquette est apposée dans le compartiment de la batterie.
- Etiquette(s) de certification des périphériques sans fil (certains modèles) : fournit des informations sur les périphériques sans fil en

<span id="page-76-0"></span>option, ainsi que les certificats d'homologation de certains pays/ certaines régions où l'utilisation des périphériques a été agréée. Si votre modèle d'ordinateur intègre un ou plusieurs périphériques sans fil, une ou plusieurs étiquettes de certification ont été placées sur l'ordinateur. Ces informations peuvent vous être utiles lors de vos déplacements à l'étranger. Les étiquettes de certification des périphériques sans fil sont apposées sous l'ordinateur.

# **8 Caractéristiques techniques**

- [Courant d'entrée](#page-78-0)
- **[Environnement d'exploitation](#page-79-0)**

## <span id="page-78-0"></span>**Courant d'entrée**

Les informations relatives à l'alimentation contenues dans cette section peuvent s'avérer utiles si vous voyagez à l'étranger avec votre ordinateur.

L'ordinateur utilise une alimentation en courant continu, qui peut être fournie par une source d'alimentation en courant alternatif ou continu. La source d'alimentation secteur doit offrir une puissance nominale de 100-240 V, 50-60 Hz. Bien que l'ordinateur puisse fonctionner sur une source d'alimentation en courant continu autonome, il est vivement recommandé d'utiliser uniquement un adaptateur secteur ou une source d'alimentation en courant continu fournis ou agréés par HP pour alimenter l'ordinateur.

L'ordinateur peut fonctionner sur une alimentation en courant continu correspondant aux caractéristiques suivantes :

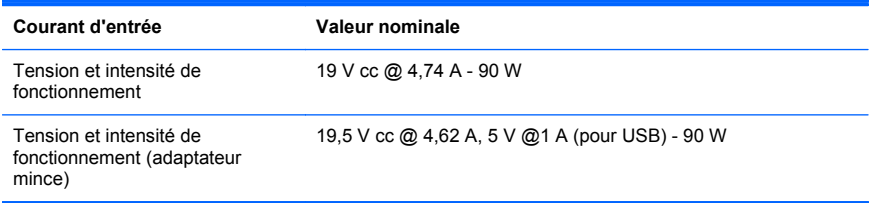

## **Connexion CC pour alimentation externe HP**

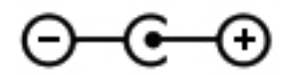

**REMARQUE :** Ce produit est conçu pour des systèmes électriques en Norvège ayant une tension phase à phase ne dépassant pas 240 Vrms.

**REMARQUE :** La tension et l'intensité de fonctionnement de l'ordinateur sont indiquées sur l'étiquette de conformité du système.

## <span id="page-79-0"></span>**Environnement d'exploitation**

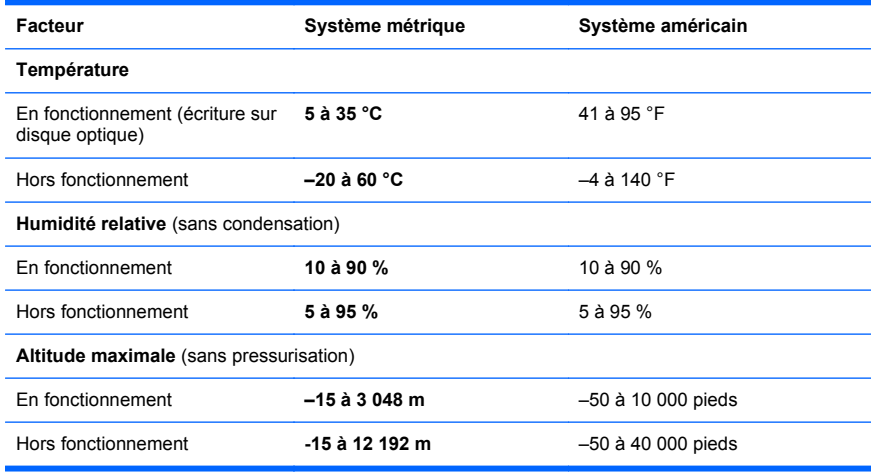

## **Index**

#### **A**

adaptateur HDMI-VGA de HP, utilisation [54](#page-64-0) affichage de l'image, basculement [26](#page-36-0) alimentation, voyant [9](#page-19-0), [13](#page-23-0) applications Windows, identification de la touche [11](#page-21-0)

#### **B**

batterie mode de charge rapide [45](#page-55-0) remplacement [37](#page-47-0) séquence de charge [45](#page-55-0) batterie, compartiment [65](#page-75-0) batterie, identification du compartiment [19](#page-29-0) batterie secondaire composants [40](#page-50-0) insertion [42](#page-52-0) retrait [42](#page-52-0) Beats Audio [4,](#page-14-0) [27](#page-37-0) Bluetooth, étiquette [66](#page-76-0) boutons alimentation [10](#page-20-0) droit du pavé tactile [8](#page-18-0) gauche du pavé tactile [8](#page-18-0)

#### **C**

certificat d'authenticité, étiquette [65](#page-75-0) certificat d'authenticité Microsoft, étiquette [65](#page-75-0) clavier, identification des touches d'activation [27](#page-37-0) clé de produit [65](#page-75-0) compartiment Bluetooth, identification [12](#page-22-0) compartiments batterie [19](#page-29-0) disque dur [19](#page-29-0) connecteur d'alimentation [14](#page-24-0) connecteur d'alimentation, identification [14](#page-24-0) connecteur de batterie accessoire, identification [19](#page-29-0) connecteurs dispositif antivol [13](#page-23-0) support numérique [12](#page-22-0) connexion CC pour alimentation externe HP [68](#page-78-0) connexion Internet, configuration [23](#page-33-0) connexion sans fil, configuration [23](#page-33-0) contrôle du volume, identification des touches [26](#page-36-0) courant d'entrée [68](#page-78-0)

#### **D**

déplacement avec l'ordinateur [66](#page-76-0) dispositif antivol, identification du connecteur [13](#page-23-0)

disque, dur [48](#page-58-0) disque dur installation [48](#page-58-0) retrait [46](#page-56-0) disque dur, identification du compartiment [19](#page-29-0) disques de restauration [57](#page-67-0) disques pris en charge [58](#page-68-0)

#### **E**

échap, identification de la touche [11](#page-21-0) éjection de l'unité optique, identification de la touche [11](#page-21-0) Éléments côté droit [13](#page-23-0) côté gauche [15](#page-25-0) écran [17](#page-27-0) partie avant [12](#page-22-0) partie inférieure [19](#page-29-0) partie supérieure [8](#page-18-0) entrée audio (microphone), identification de la prise [16](#page-26-0) environnement d'exploitation [69](#page-79-0) étiquettes Bluetooth [66](#page-76-0) certificat d'authenticité Microsoft [65](#page-75-0) numéro de série [65](#page-75-0) périphériques sans fil, certification [66](#page-76-0) réglementations [65](#page-75-0) WLAN [66](#page-76-0)

#### **F**

f11 [59](#page-69-0) FAI, utilisation [21](#page-31-0) fn, identification de la touche [11](#page-21-0), [27](#page-37-0)

#### **H**

haut-parleurs, identification [12](#page-22-0) HDMI, identification du port [13](#page-23-0) HP Recovery Manager [58](#page-68-0)

#### **I**

image à l'écran, basculement [26](#page-36-0) indicateur de combustibles de la batterie secondaire  $40$ informations système, touches d'activation [27](#page-37-0) Intel Wireless Display [2](#page-12-0) interrupteur d'alimentation, identification [10](#page-20-0)

#### **L**

logo Windows, identification de la touche [11](#page-21-0) loquet de dégagement du cache de la batterie [19](#page-29-0) luminosité de l'écran, touches [26](#page-36-0)

#### **M**

microphone (entrée audio), identification de la prise [16](#page-26-0) microphones internes, identification [17](#page-27-0) Mini DisplayPort, identification [13](#page-23-0) mode de charge rapide [45](#page-55-0) modes graphiques, basculement [3](#page-13-0) modes graphiques permutables [3](#page-13-0) module mémoire insertion [51](#page-61-0) remplacement [49](#page-59-0) retrait [50](#page-60-0) module mémoire, cache du compartiment remplacement [52](#page-62-0) retrait [50](#page-60-0) module mémoire, identification du compartiment [19](#page-29-0) moniteur, connexion [54](#page-64-0) mouvement de défilement du pavé tactile [33](#page-43-0) mouvement de pincement du pavé tactile [34](#page-44-0) mouvement de raccourci du pavé tactile [36](#page-46-0) mouvement de rotation du pavé tactile [35](#page-45-0) mouvement de zoom du pavé tactile [34](#page-44-0) mouvements du pavé tactile défilement [33](#page-43-0) pincement [34](#page-44-0) raccourci [36](#page-46-0) rotation [35](#page-45-0) zoom [34](#page-44-0) Muet, identification de la touche [26](#page-36-0) muet, identification du voyant [9](#page-19-0)

#### **N**

nom et numéro du produit, ordinateur [65](#page-75-0) numéro de série [65](#page-75-0) numéro de série, ordinateur [65](#page-75-0)

#### **O**

ouvertures d'aération, identification [14](#page-24-0), [19](#page-29-0)

#### **P**

paramètres de basses, touche d'activation [27](#page-37-0) pavé tactile [8](#page-18-0) boutons [8](#page-18-0) utilisation [28](#page-38-0) pavé tactile, identification de la zone [8](#page-18-0) pavé tactile, identification du voyant [9](#page-19-0)

périphériques de pointage configuration des préférences [28](#page-38-0) périphériques sans fil, étiquette de certification [66](#page-76-0) points de restauration [62](#page-72-0) port HDMI, identification [54](#page-64-0) ports HDMI [13](#page-23-0) USB [15](#page-25-0) USB 3.0 [13](#page-23-0) prise du casque (sortie audio) [16](#page-26-0) prises entrée audio (microphone) [16](#page-26-0) RJ-45 (réseau) [13](#page-23-0) sortie audio (casque) [16](#page-26-0) projecteur, connexion [54](#page-64-0)

#### **R**

réglementations, informations étiquette de conformité [65](#page-75-0) périphériques sans fil, étiquettes de certification [66](#page-76-0) réseau, identification de la prise [13](#page-23-0) réseau sans fil, connexion [22](#page-32-0) réseau sans fil (WLAN), équipement nécessaire [23](#page-33-0) restauration à partir de la partition de restauration dédiée [59](#page-69-0) restauration à partir des disques de restauration [60](#page-70-0) restauration du système [58](#page-68-0) rétroéclairage du clavier, touche d'action [26](#page-36-0) RJ-45 (réseau), identification de la prise [13](#page-23-0) routeur sans fil, configuration [24](#page-34-0)

#### **S**

sauvegarde fichiers personnels [61](#page-71-0) paramètres personnalisés de fenêtre, de barre d'outils et de barre de menus [61](#page-71-0) sortie audio (casque), identification de la prise [16](#page-26-0) souris, externe définition des préférences [28](#page-38-0) support numérique, identification du connecteur [12](#page-22-0) système, points de restauration [62](#page-72-0) système, restauration [58](#page-68-0) système d'exploitation certificat d'authenticité Microsoft, étiquette [65](#page-75-0) clé de produit [65](#page-75-0)

#### **T**

technologie CoolSense [2](#page-12-0) touche Aide et support [25](#page-35-0) touche des périphériques sans fil, identification [26](#page-36-0) touches action [11](#page-21-0) applications Windows [11](#page-21-0) échap [11](#page-21-0) éjection de l'unité optique [11](#page-21-0) fn [11](#page-21-0) logo Windows [11](#page-21-0) touches d'action Aide et support [25](#page-35-0) augmentation de la luminosité de l'écran [26](#page-36-0) basculement de l'image à l'écran [26](#page-36-0) désactivation du volume des haut-parleurs [26](#page-36-0) identification [11](#page-21-0) périphériques sans fil [26](#page-36-0) réduction de la luminosité de l'écran [25](#page-35-0) réglage du volume [26](#page-36-0) rétroéclairage du clavier [26](#page-36-0) utilisation [25](#page-35-0) touches d'activation affichage des informations système [27](#page-37-0) description [27](#page-37-0) paramètres de basses [27](#page-37-0) utilisation [27](#page-37-0)

#### **U**

unité, voyant [13](#page-23-0) unité optique, identification [15](#page-25-0) USB, identification des ports [15](#page-25-0) USB 3.0, identification du port [13](#page-23-0) utilisation de la restauration du système [62](#page-72-0)

#### **V**

voyant de batterie [14](#page-24-0) voyant des périphériques sans fil [9](#page-19-0) voyants alimentation [9,](#page-19-0) [13](#page-23-0) batterie [14](#page-24-0) muet [9](#page-19-0) pavé tactile [9](#page-19-0) périphériques sans fil [9](#page-19-0) unité [13](#page-23-0) webcam [17](#page-27-0) voyants de charge de la batterie secondaire [41](#page-51-0)

#### **W**

webcam, identification [18](#page-28-0) webcam, identification du voyant [18](#page-28-0) webcam intégrée, identification du voyant [17](#page-27-0) WLAN connexion [22](#page-32-0) protection [24](#page-34-0)

WLAN, configuration [23](#page-33-0) WLAN, étiquette [66](#page-76-0) WI AN, identification des antennes [17](#page-27-0) WLAN, périphérique [66](#page-76-0)

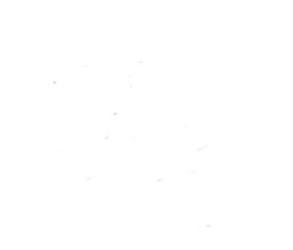